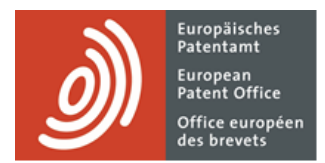

# **Online-Einreichung 2.0**

Online-Einreichung 2.0

# **Inhaltsverzeichnis**

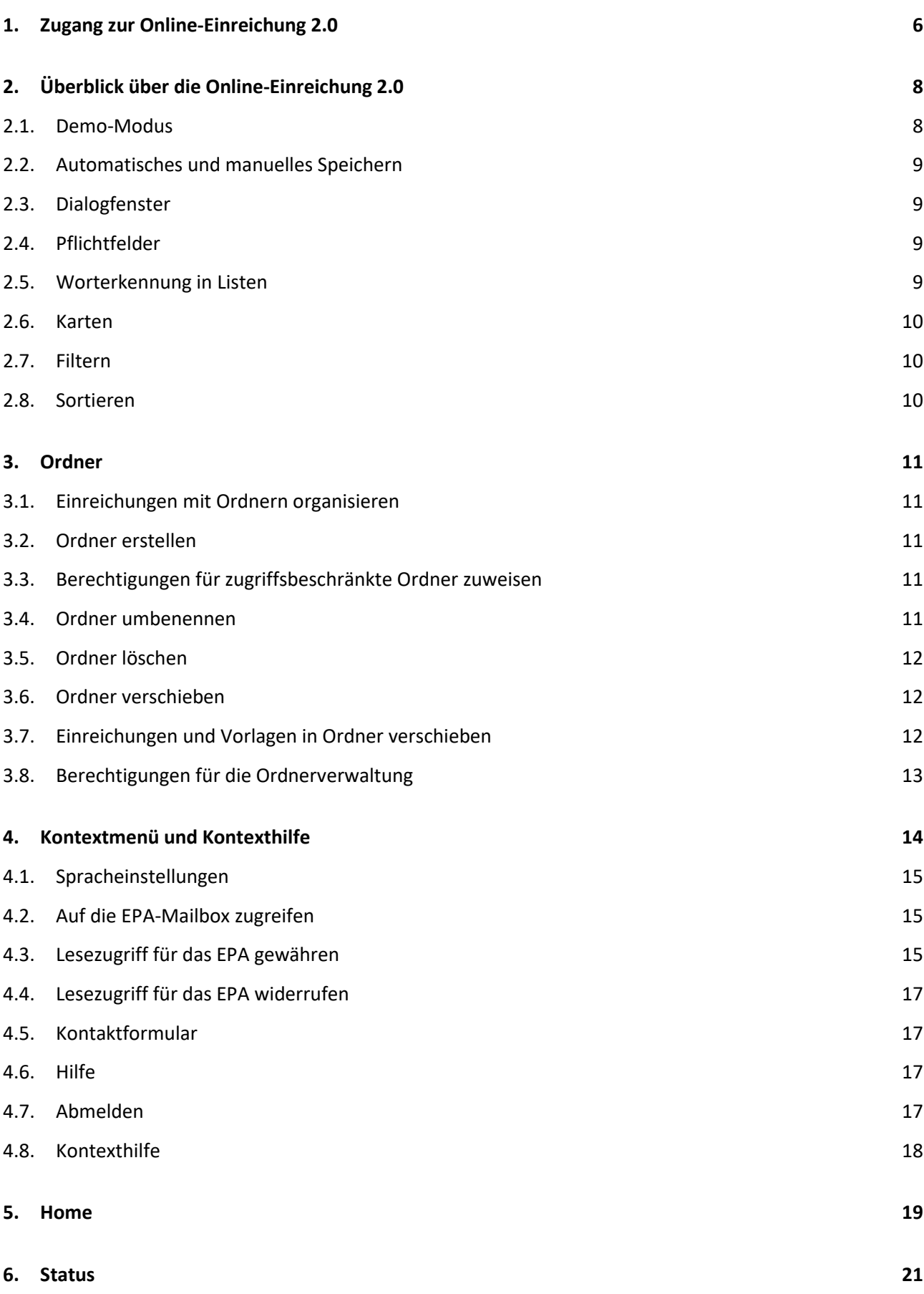

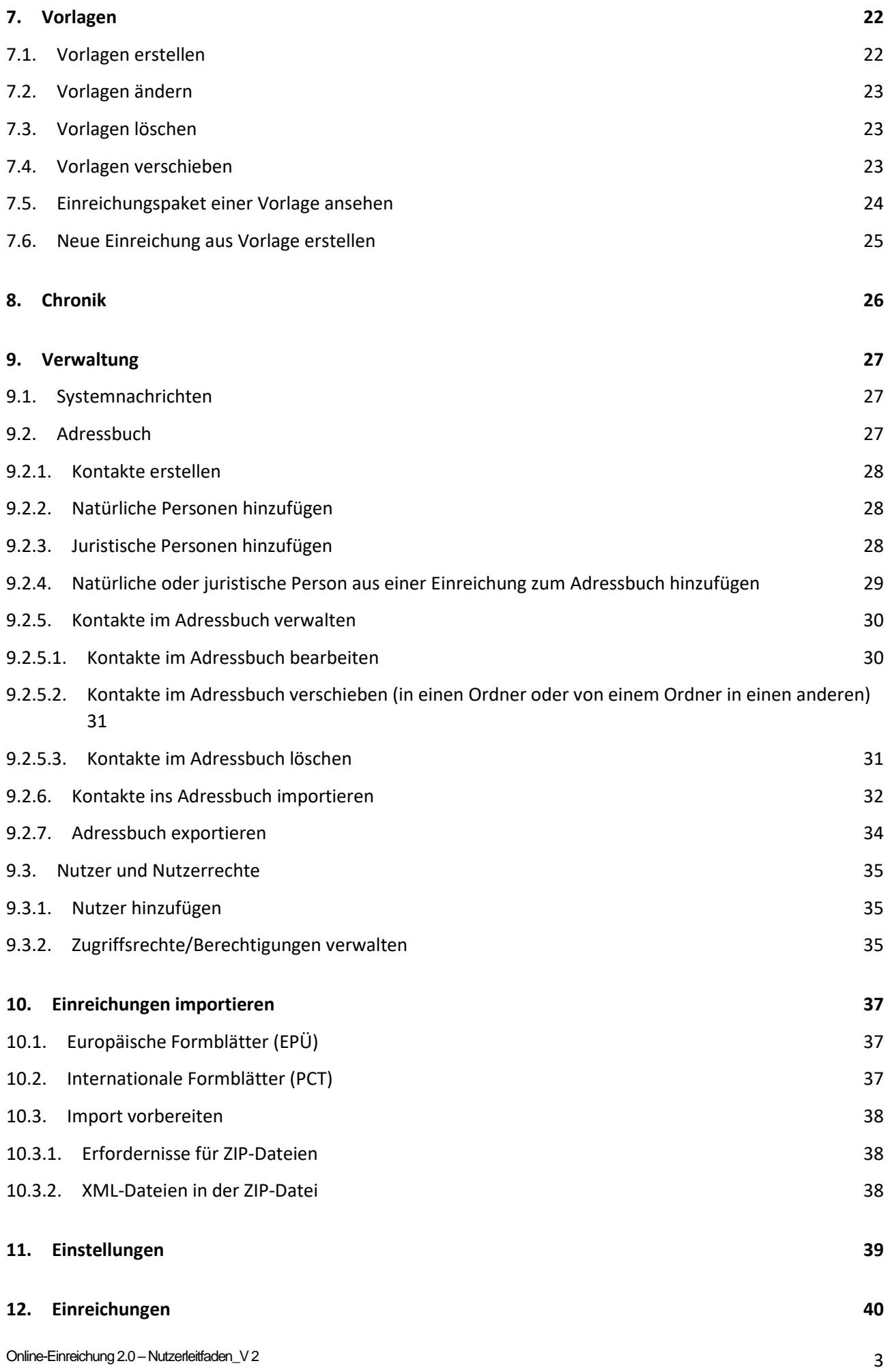

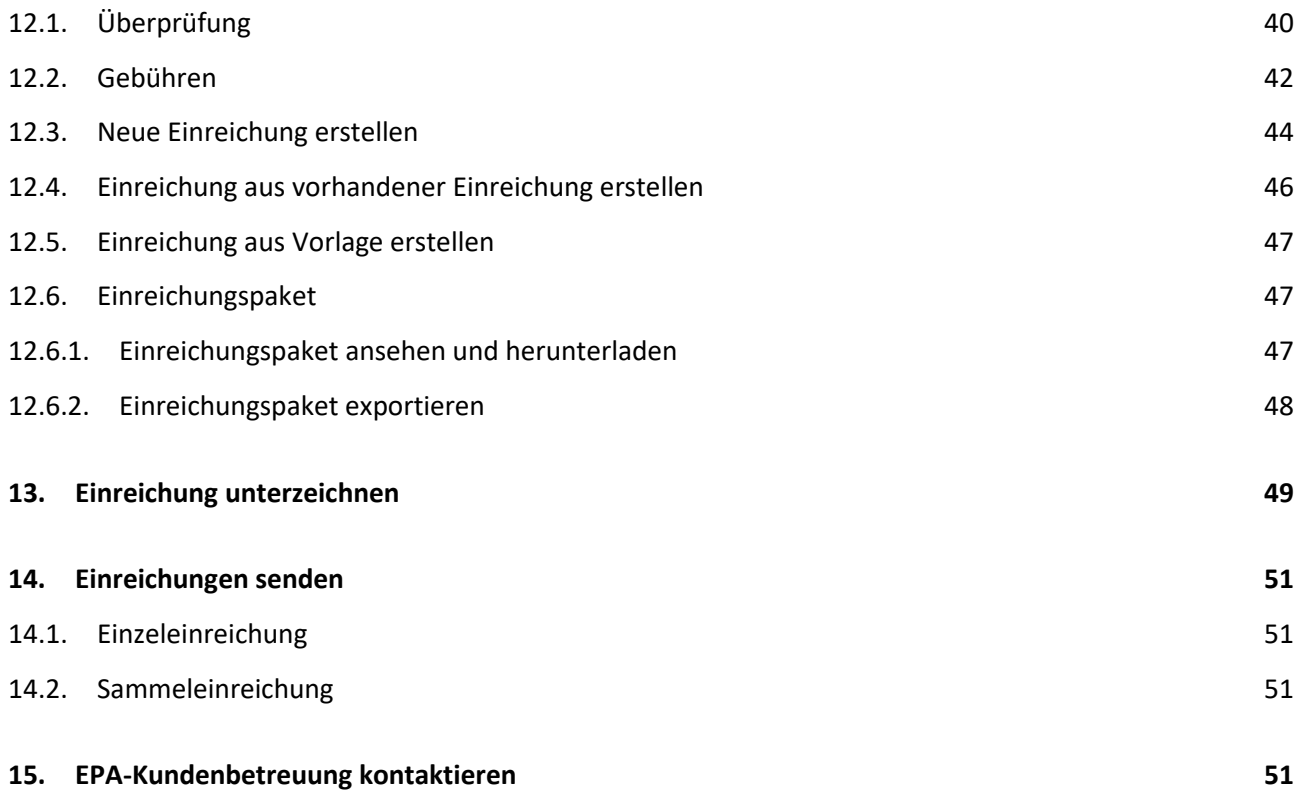

#### **Haftungsausschluss**

Dieser Nutzerleitfaden entspricht dem Stand des EPA-Dienstes "Online-Einreichung 2.0" bei Abfassung des Dokuments. Da das System möglicherweise in der Zwischenzeit geändert wurde, können die Formulierungen, die Sie in den Screenshots sehen, von den tatsächlichen Formulierungen im System abweichen.

# <span id="page-5-1"></span>**Einführung in die Online-Einreichung 2.0**

Mit dem EPA-Dienst "Online-Einreichung 2.0" können Sie

- folgende Formblätter beim EPA einreichen: EP 1001 (Antrag auf Erteilung eines europäischen Patents), EP 1200 (Eintritt in die europäische Phase), EP 1038 (Begleitschreiben für nachgereichte Unterlagen im Einspruchs-, Beschränkungs-, Widerrufs- und Beschwerdeverfahren sowie in Verfahren vor der Großen Beschwerdekammer nach dem EPÜ), PCT/IPEA/401 (PCT-Prüfungsantrag), PCT SFD (nachgereichte Unterlagen im PCT-Verfahren), PCT/RO/101 (PCT-Antrag), EP 2300 (Einspruch gegen ein europäisches Patent)
- folgende Formblätter (derzeit) ausschließlich im Demo-Modus einreichen: UP 7000 (Antrag auf einheitliche Wirkung) und UP 7038 (Europäisches Patent mit einheitlicher Wirkung – Begleitschreiben für nachgereichte Unterlagen)
- Ihre Anmeldungen online verwalten

# <span id="page-5-0"></span>**1. Zugang zur Online-Einreichung 2.0**

So greifen Sie auf die Online-Einreichung 2.0 zu:

- Rufen Sie folgende Seite auf: [www.epo.org/applying/online-services/online-filing-20.html](http://www.epo.org/applying/online-services/online-filing-20.html)
- Wählen Sie Online-Einreichung 2.0 öffnen.
- Geben Sie die PIN ein
- Sie gelangen zur Startseite der Online-Einreichung 2.0.

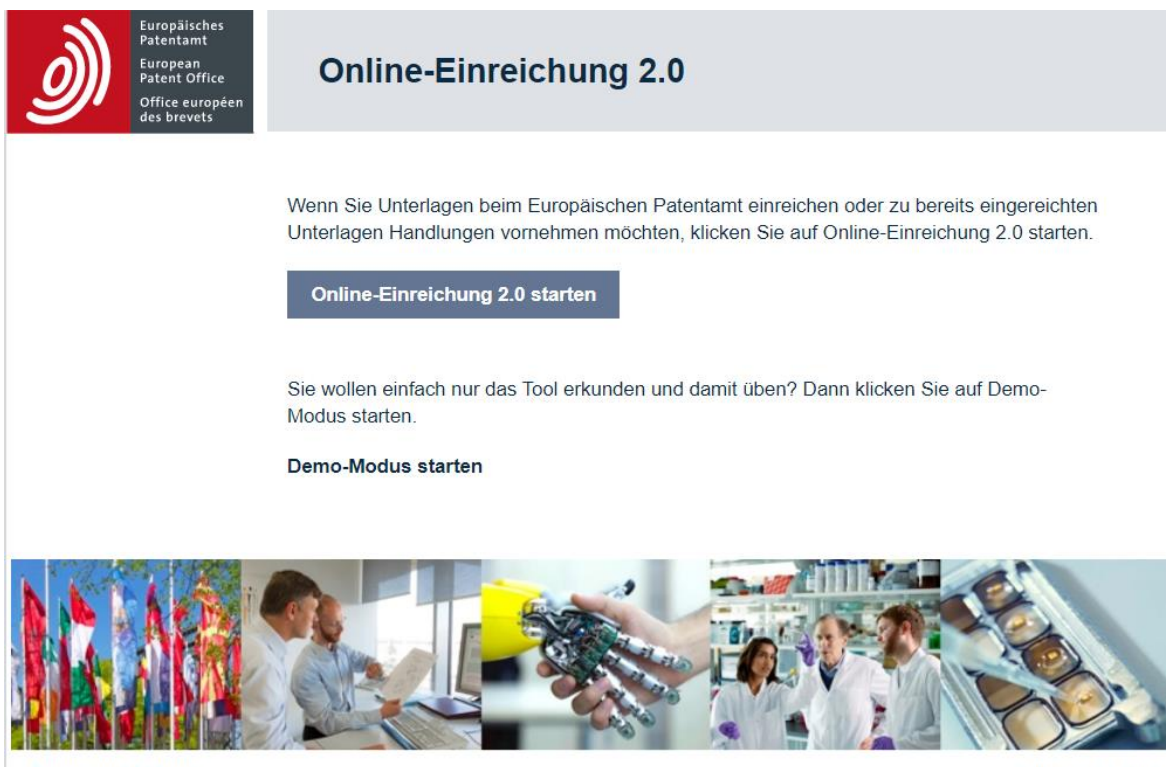

Zurück zu EPO.org

Release R0.50.2

Abbildung 1 – Startseite: Sie können die Online-Einreichung 2.0 direkt starten oder im Demo-Modus verwenden

## **Browser- und Systemeinstellungen**

Die Online-Einreichung 2.0 ist mit folgenden Browsern kompatibel:

- Google Chrome, Version 61.0 oder höher
- Mozilla Firefox, Version 56.0 oder höher
- **Edge, Version 84 oder höher**

Näheres zu den unterstützten Browser-Versionen und -Einstellungen finden Sie auf der EPA-Website unter **Erste Schritte**.

# <span id="page-7-0"></span>**2. Überblick über die Online-Einreichung 2.0**

Die beiden Hauptelemente des Dienstes sind

- 1. das Kontextmenü, wo Sie beispielsweise eine bevorzugte Sprache auswählen oder sich abmelden können.
- 2. die Navigationsleiste, mit der Sie durch die Navigationsbereiche **Home**, **Einreichungen**, **Vorlagen**, **Chronik** und **Verwaltung** navigieren können.

Die einzelnen Bereiche sind nachstehend ausführlich beschrieben.

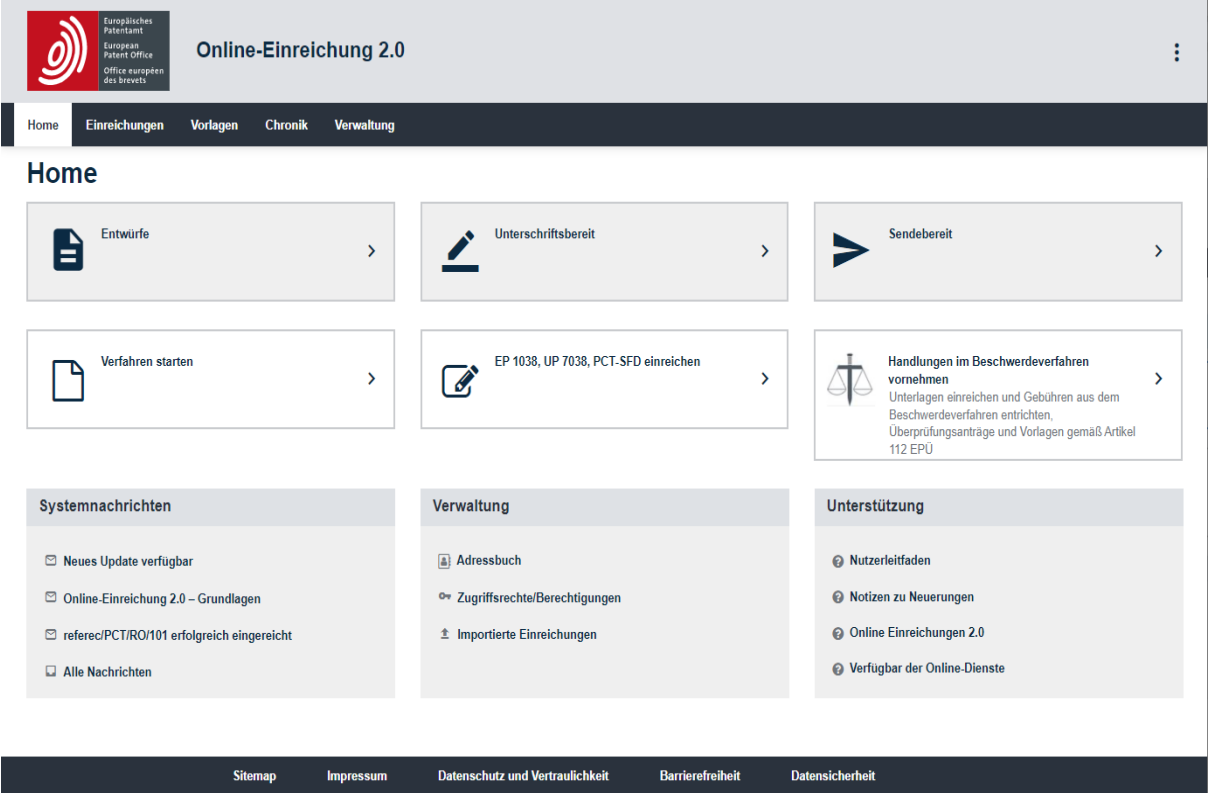

Abbildung 2 – Überblick über die Online-Einreichung 2.0

Wenn auf der Startseite Kacheln fehlen, lesen Sie Kapitel 5.

#### <span id="page-7-1"></span>**2.1. Demo-Modus**

Der Demo-Modus ist eine genaue Kopie der Live-Umgebung der Online-Einreichung 2.0. So können Sie das Erstellen, Unterzeichnen und Senden von Anmeldungen üben, ohne eine echte Einreichung vorzunehmen. Im Demo-Modus werden die Einreichungen an eine andere Adresse auf den EPA-Servern als in der Live-Anwendung übermittelt, und Sie erhalten auch nur eine Demo-Empfangsbescheinigung nach der Übermittlung. Alle Einstellungen, Formblätter, Anmeldungen und Adressbucheinträge sowie Nutzernamen, -gruppen und -berechtigungen sind nur im aktuell aktiven Modus (Demo oder Live-Anwendung) verfügbar, so dass eine vollständige Trennung der beiden Arbeitsumgebungen gewährleistet ist.

## <span id="page-8-0"></span>**2.2. Automatisches und manuelles Speichern**

In der Online-Einreichung 2.0 können alle Angaben und Ereignisse zu Einreichungen und Vorlagen im Entwurfstatus manuell oder automatisch gespeichert werden.

 Die automatische Speicherung wird aktiviert, wenn eine Einreichung/Vorlage erstellt wird. Diese Funktion steht nur für Einreichungen und Vorlagen zur Verfügung. Die automatische Speicherung erfolgt immer, wenn Sie die Registerkarte wechseln.

- Wenn Sie eine Einreichung oder Vorlage manuell speichern möchten, wählen Sie **Speichern**.
- Wählen Sie **Speichern**, um alle in der Einreichung/Vorlage eingegebenen Daten zu speichern.

#### <span id="page-8-1"></span>**2.3. Dialogfenster**

Dialogfenster öffnen sich, wenn Sie im Formblatt eine Aufgabe oder ein Symbol wählen, z. B. um Angaben hinzuzufügen oder zu entfernen.

## **Umgang mit Dialogfenstern**

Dialogfenster sind statisch, Sie können sie nicht verschieben oder ihre Größe ändern.

Wenn Sie ein Dialogfenster schließen wollen, ohne die Änderungen zu speichern, wählen Sie **Abbrechen**.

Wenn Sie beim Schließen die Änderungen speichern oder zum nächsten Schritt gelangen wollen, wählen Sie die Schaltfläche neben **Abbrechen** bzw. **OK**, d. h. die Schaltfläche, mit der die betreffende Aktion bestätigt wird.

#### <span id="page-8-2"></span>**2.4. Pflichtfelder**

Pflichtfelder sind mit einem Sternchen (\*) gekennzeichnet.

#### <span id="page-8-3"></span>**2.5. Worterkennung in Listen**

Wenn Sie in einer Auswahlliste anfangen, das gesuchte Wort einzugeben, filtert das System die Liste und zeigt nur die Einträge an, die die eingegebene Buchstabenfolge enthalten. Bei Ländern, z. B. wenn Sie ein Land für eine Anschrift auswählen, müssen Sie dafür den ISO-Ländercode verwenden.

#### <span id="page-9-0"></span>**2.6. Karten**

Karten dienen dazu, Verfahrensbeteiligte, Erfinder, Dokumente, Prioritäten, biologisches Material und Sequenzprotokolle hinzuzufügen. Karten werden folgendermaßen erstellt:

• direkt über die Schaltfläche **Hinzufügen** (für Verfahrensbeteiligte, Erfinder, Unterlagen, Beweismittel)

oder

• indem Sie zunächst das Kästchen neben dem Element markieren, das Sie hinzufügen möchten (für Prioritäten, Biologisches Material, Sequenzprotokolle), und dann die Schaltfläche **Hinzufügen** wählen.

Geben Sie nun die erforderlichen Daten in die Karte ein.

#### <span id="page-9-1"></span>**2.7. Filtern**

In der Online-Einreichung 2.0 können Sie Elemente mithilfe der Filteroptionen filtern. Beispiel für das Filtern von Einreichungen:

- Wenn Sie nur bereits an das EPA übermittelte Einreichungen sehen möchten, wählen Sie in der Filterliste **Eingereicht**.
- Wählen Sie **Alle Unterlagen/Statustypen anzeigen**, um die Auswahl rückgängig zu machen.

#### <span id="page-9-2"></span>**2.8. Sortieren**

In der Online-Einreichung 2.0 können Sie alle Listen in absteigender oder aufsteigender Reihenfolge sortieren. Standardmäßig werden Listen in absteigender Reihenfolge sortiert.

# <span id="page-10-0"></span>**3. Ordner**

## <span id="page-10-1"></span>**3.1. Einreichungen mit Ordnern organisieren**

In **Einreichungen**, **Vorlagen** und **Adressbuch** können Sie Ordner und Unterordner erstellen, um Elemente zu organisieren und Aufgaben auszuführen.

 In der Online-Einreichung 2.0 ist das Anlegen und Verwalten von Ordnern in **Einreichungen** und **Vorlagen** sowie im **Adressbuch** nur mit der entsprechenden Berechtigung möglich. Nähere Informationen enthält Abschnitt Berechtigungen für die Ordnerverwaltung

#### <span id="page-10-2"></span>**3.2. Ordner erstellen**

- Gehen Sie in der Navigationsleiste auf **Einreichungen**, **Vorlagen** oder **Adressbuch**.
- Stellen Sie sicher, dass weder eine Einreichung noch ein vorhandener Ordner markiert ist.
- Wählen Sie Ordner erstellen.
- Geben Sie einen Ordnernamen ein.
- Wählen Sie **Erstellen**.
- Wenn Sie die Option **Berechtigungen zuweisen** wählen, können Sie den Zugriff auf bestimmte Personen beschränken. Weitere Informationen finden Sie im Abschnitt [Berechtigungen für zugriffsbeschränkte Ordner zuweisen.](#page-10-3)

## <span id="page-10-3"></span>**3.3. Berechtigungen für zugriffsbeschränkte Ordner zuweisen**

- Markieren Sie einen Ordner mit beschränkten Zugriffsrechten.
- Wählen Sie Ordnerberechtigungen.
- Markieren Sie die betreffenden Personen.
- Wählen Sie **Speichern**.
- Der Status eines zugriffsbeschränkten Ordners kann nicht geändert werden.

#### <span id="page-10-4"></span>**3.4. Ordner umbenennen**

- Gehen Sie in der Navigationsleiste auf **Einreichungen**, **Vorlagen** oder **Adressbuch**.
- Markieren Sie den Ordner, den Sie umbenennen möchten.
- Wählen Sie **Umbenennen**.
- Geben Sie einen neuen Namen in das Feld **Ordnername** ein.
- Wählen Sie **Umbenennen**.

Sie sehen den umbenannten Ordner nun unter dem neuen Namen in der Liste der Einreichungen.

## <span id="page-11-0"></span>**3.5. Ordner löschen**

- Gehen Sie in der Navigationsleiste auf **Einreichungen**, **Vorlagen** oder **Adressbuch**.
- Markieren Sie die Ordner, die Sie löschen möchten (Sie können einen oder mehrere Ordner gleichzeitig löschen).
- Wählen Sie Löschen (die Schaltfläche wird angezeigt, sobald Sie einen Ordner markieren).

Sie werden gefragt, ob Sie die Ordner wirklich löschen möchten.

Wählen Sie Löschen.

Alle markierten Ordner sind nun in der Online-Einreichung 2.0 gelöscht und können nicht wiederhergestellt werden.

#### <span id="page-11-1"></span>**3.6. Ordner verschieben**

- Gehen Sie in der Navigationsleiste auf **Einreichungen**, **Vorlagen** oder **Adressbuch**.
- Markieren Sie die Ordner, die Sie verschieben möchten (Sie können einen oder mehrere Ordner gleichzeitig verschieben).
- Wählen Sie **Verschieben** (die Schaltfläche wird angezeigt, sobald Sie einen Ordner markieren).
- Wählen Sie den Zielordner aus.
- Wählen Sie Verschieben.

Die Ordner werden vom ursprünglichen Ort an den Zielort verschoben.

#### <span id="page-11-2"></span>**3.7. Einreichungen und Vorlagen in Ordner verschieben**

- Gehen Sie in der Navigationsleiste auf **Einreichungen** oder **Vorlagen**.
- Markieren Sie die Einreichungen oder Vorlagen, die Sie verschieben möchten (Sie können eine oder mehrere gleichzeitig verschieben).
- Wählen Sie **Verschieben** (die Schaltfläche wird angezeigt, sobald Sie eine Einreichung markieren).
- Wählen Sie den Zielordner aus.
- Wählen Sie **Verschieben**.

Die Einreichungen bzw. Vorlagen werden vom ursprünglichen Ort an den Zielort verschoben.

## <span id="page-12-0"></span>**3.8. Berechtigungen für die Ordnerverwaltung**

In der Online-Einreichung 2.0 können Administratoren bestimmte Berechtigungen zuweisen, die es Nutzern ermöglichen, in **Einreichungen**, **Vorlagen** und **Adressbuch** Ordner zu erstellen und zu verwalten. Siehe Kapitel 1[5 Nutzer und Nutzerrechte.](#page-34-0)

Mit einer solchen Berechtigung können Sie

- Ordner erstellen, umbenennen und löschen
- **Einreichungen, Vorlagen und Ordner in andere Ordner verschieben**
- den Zugriff auf Ordner der obersten Ebene auf bestimmte Personen beschränken
- Berechtigungen für einen zugriffsbeschränkten Ordner anzeigen und solche Berechtigungen zuweisen:
	- − Markieren Sie den betreffenden Ordner in **Einreichungen**.
	- − Wählen Sie **Ordnerberechtigungen**.
	- − Wählen Sie **Abbrechen** bzw. **Speichern**.

# <span id="page-13-0"></span>**4. Kontextmenü und Kontexthilfe**

Das Kontextmenü ist in allen Bereichen der Anwendung über das entsprechende Symbol rechts oben (3- Punkte-Schaltfläche) zugänglich und ermöglicht es Ihnen,

- eine bevorzugte Sprache zu wählen,
- auf Ihre EPA-Mailbox zuzugreifen,
- dem EPA Lesezugriff zu gewähren (nur verfügbar, wenn Sie eine Einreichung geöffnet haben)
- den Lesezugriff zu widerrufen (nur verfügbar, wenn Sie sich in der Einreichung befinden)
- die EPA-Kundenbetreuung zu kontaktieren,
- auf die Online-Hilfe zuzugreifen und
- **■** sich abzumelden.

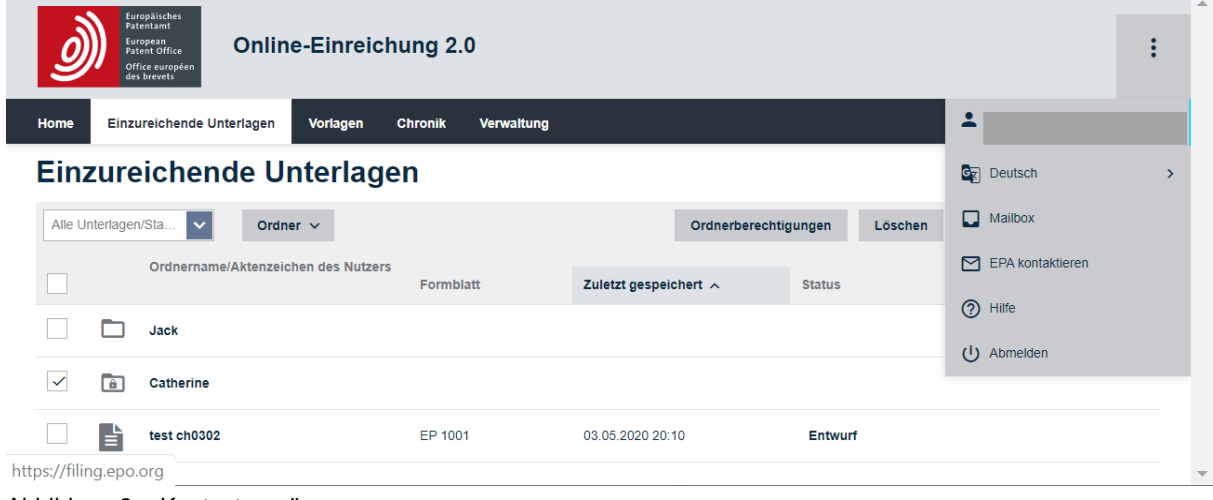

Abbildung 3 – Kontextmenü

#### <span id="page-14-0"></span>**4.1. Spracheinstellungen**

Sie können die Online-Einreichung 2.0 in folgenden Sprachen verwenden:

- Englisch (Standardeinstellung)
- Français
- Deutsch

Die Spracheinstellung wird sofort übernommen, d. h. die Anwendung muss nicht neu geladen werden.

Sie können die Sprache der Oberfläche auch unter **Verwaltung** > **Einstellungen** ändern (siehe Abschnit[t Einstellungen\)](#page-38-0).

#### <span id="page-14-1"></span>**4.2. Auf die EPA-Mailbox zugreifen**

Auf Ihre EPA-Mailbox können Sie über das Kontextmenü sowie unter **Verwaltung** > **Systemnachrichten** zugreifen.

#### <span id="page-14-2"></span>**4.3. Lesezugriff für das EPA gewähren**

 Ausführliche Kontaktinformationen finden Sie im Kontextmenü unter **EPA kontaktieren** sowie im Abschnitt [EPA-Kundenbetreuung kontaktieren.](#page-50-3)

Wenn Sie bei einem bestimmten Formblatt Unterstützung benötigen, können Sie dem EPA Lesezugriff auf dieses Formblatt gewähren, sodass die Kundenbetreuung die Daten einsehen und Sie unterstützen kann.

- Gehen Sie in der Navigationsleiste auf **Einreichungen**.
- Markieren Sie die Einreichung, für die Sie dem EPA Lesezugriff gewähren möchten.
- Wählen Sie **Bearbeiten**.
- Öffnen Sie im Bearbeitungsmodus das Kontextmenü.
- Wählen Sie Lesezugriff für das EPA gewähren (das Dialogfenster wird geöffnet).

Sie werden aufgefordert, dem EPA Lesezugriff für das Formblatt zu gewähren.

▪ Wählen Sie **Weiter**.

Die Option **Lesezugriff für das EPA gewähren** im Kontextmenü wird ersetzt durch **Lesezugriff für das EPA widerrufen**.

 Die Option **Lesezugriff für das EPA gewähren** ist verfügbar für Einreichungen im Status *Entwurf*, *Unterschriftsbereit* oder *Sendebereit*, nicht jedoch für *Eingereicht*, *Überarbeitet* oder *Inaktiv*.

Das EPA hat nun 168 Stunden lang Zugriff. Wenn Sie den Lesezugriff nicht manuell widerrufen, wird er nach Ablauf dieser Frist automatisch widerrufen.

Wenn Sie der EPA-Kundenbetreuung den Zugriff auf eine Einreichung gestatten, wird dies in der Einreichungsliste neben der Spalte **Status** und in der Einreichung selbst oben neben dem Namen und dem Status angezeigt.

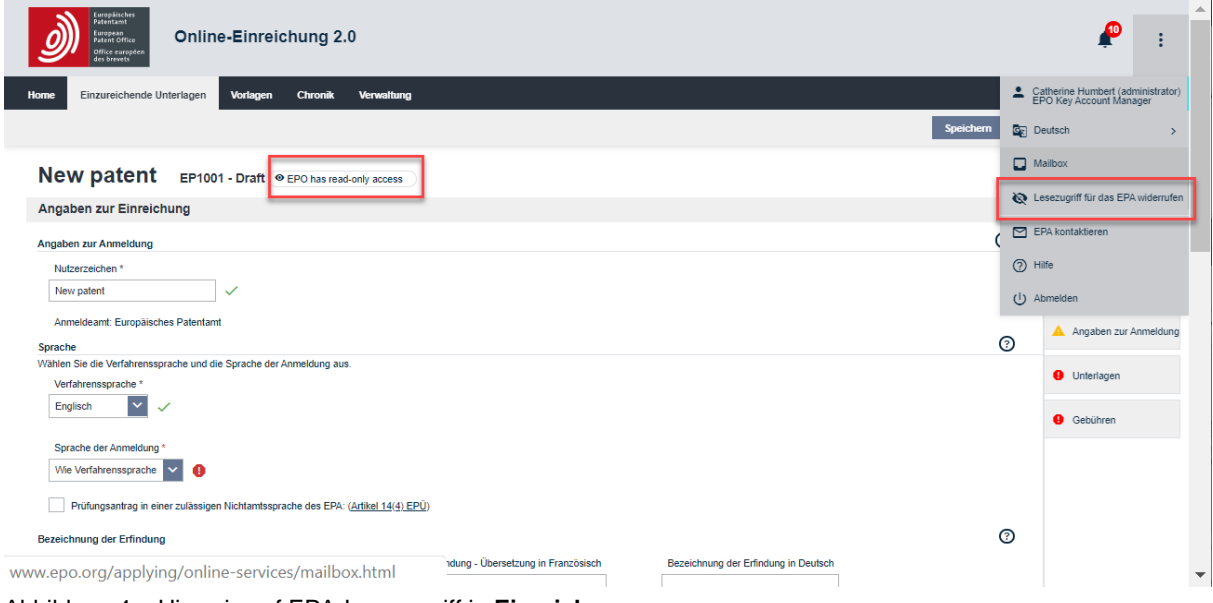

Abbildung 4 – Hinweis auf EPA-Lesezugriff in **Einreichungen**

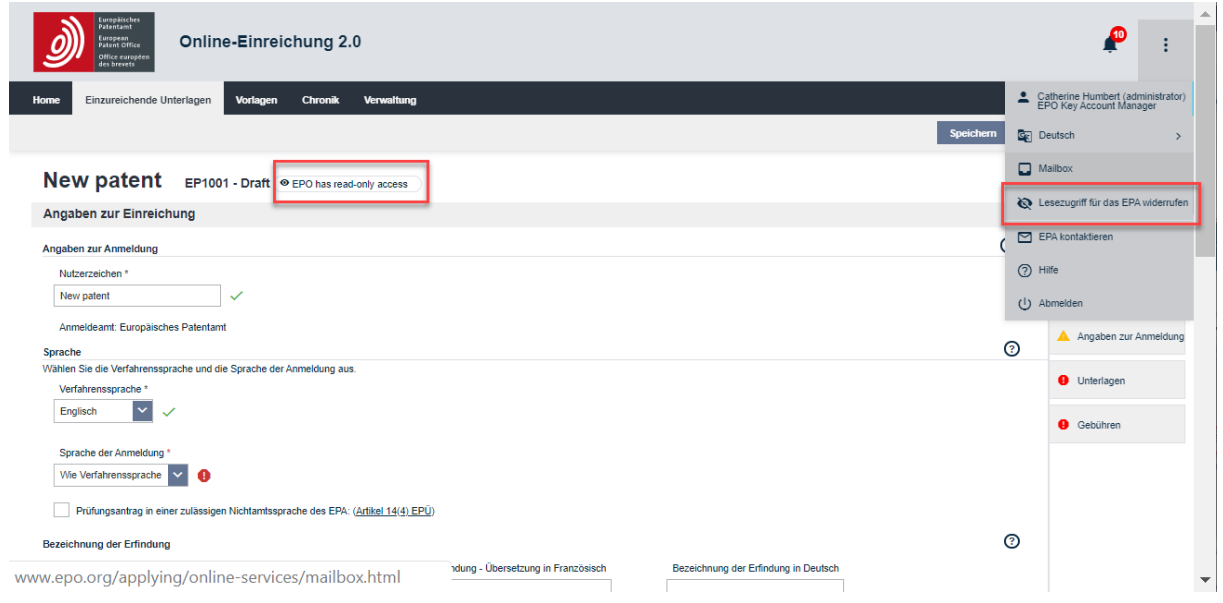

Abbildung 5 – Hinweis, dass das EPA Lesezugriff für ein Formblatt hat

## <span id="page-16-0"></span>**4.4. Lesezugriff für das EPA widerrufen**

Sie können den Lesezugriff, den Sie dem EPA für ein Formblatt gewährt haben, jederzeit widerrufen.

- Gehen Sie in der Navigationsleiste auf **Einreichungen**.
- Markieren Sie die Einreichung, für die Sie den EPA-Lesezugriff widerrufen möchten.
- Wählen Sie **Bearbeiten**.
- Öffnen Sie im Bearbeitungsmodus das Kontextmenü.
- Wählen Sie **Lesezugriff für das EPA widerrufen**.
- Das Dialogfenster **Lesezugriff für das EPA widerrufen** wird geöffnet, und Sie werden gefragt, ob Sie den Lesezugriff widerrufen möchten.
- Wählen Sie **Weiter**.

Die Option **Lesezugriff für das EPA widerrufen** im Kontextmenü wird ersetzt durch **Lesezugriff für das EPA gewähren**.

#### <span id="page-16-1"></span>**4.5. Kontaktformular**

Über das Kontaktformular können Sie jederzeit Anfragen an die EPA-Kundenbetreuung schicken. Wählen Sie in der Kontexthilfe **EPA kontaktieren** aus. Das Kontaktformular wird in einem neuen Browsertab geöffnet. Füllen Sie die erforderlichen Felder aus.

Sie sehen eine Vorschau Ihrer Anfrage und können entweder zum Formular zurückkehren, um Ihre Eingaben zu bearbeiten, oder, wenn alle Eingaben korrekt sind, Ihre Anfrage absenden.

#### <span id="page-16-2"></span>**4.6. Hilfe**

Unter **Hilfe** finden Sie eine Online-Version dieses Nutzerleitfadens.

## **Nutzerleitfaden herunterladen**

Sie können den vorliegenden Nutzerleitfaden als PDF-Datei herunterladen.

Wählen Sie im Kontextmenü **Hilfe** aus.

Der Nutzerleitfaden öffnet sich in einem neuen Browserfenster als PDF-Dokument.

#### <span id="page-16-3"></span>**4.7. Abmelden**

Wählen Sie **Abmelden**, um sich von der Online-Einreichung 2.0 abzumelden.

Sie werden zur EPA-Website weitergeleitet.

Aus Sicherheitsgründen wird empfohlen, nach dem Abmelden alle Browserfenster bzw. -tabs zu schließen.

## <span id="page-17-0"></span>**4.8. Kontexthilfe**

Die Kontexthilfe ist für die Bereiche **Einreichungen**, **Vorlagen**, **Chronik** und **Verwaltung** sowie innerhalb der Formblätter verfügbar. Über das Symbol  $\odot$  gelangen Sie zum jeweils relevanten Abschnitt des Nutzerleitfadens.

Das Aufrufen der Kontexthilfe hat keine Auswirkungen auf das, was Sie gerade tun, weil immer ein separater Browsertab geöffnet wird. Beispiel: Wenn Sie die Kontexthilfe in der Registerkarte Zugriffsrechte/Berechtigungen verwalten öffnen, werden direkt die für diesen Bereich relevanten Informationen angezeigt.

# <span id="page-18-0"></span>**5. Home**

**Home** ist die Hauptseite und der Ausgangspunkt für alle Ihre Aktivitäten in der Online-Einreichung 2.0. Hier können Sie

- 1. das Kontextmenü öffnen.
- 2. über die Schaltfläche Entwürfe direkt alle Einreichungen im Entwurfstatus anzeigen, für die Sie in Ihrer Organisation zugriffsberechtigt sind: Sie gelangen zum Bereich **Einreichungen**, wobei nur Einreichungen im Status *Entwurf* angezeigt werden, für die Sie zugriffsberechtigt sind.
- 3. über die Schaltfläche **Unterschriftsbereit** alle für die Unterzeichnung bereiten Einreichungen anzeigen, für die Sie in Ihrer Organisation zugriffsberechtigt sind: Sie gelangen zum Bereich **Einreichungen**, wobei nur Einreichungen im Status *Unterschriftsbereit* angezeigt werden, für die Sie zugriffsberechtigt sind.
- 4. über die Schaltfläche **Sendebereit** alle für die Übermittlung an das EPA bereiten Einreichungen anzeigen, für die Sie in Ihrer Organisation zugriffsberechtigt sind: Sie gelangen zum Bereich **Einreichungen**, wobei nur Einreichungen im Status *Sendebereit* angezeigt werden, für die Sie zugriffsberechtigt sind.
- 5. über die Schaltfläche **Verfahren starten** einen Antrag auf Erteilung eines europäischen Patents (EP), einen PCT-Antrag (PCT), einen Einspruch gegen ein europäisches Patent oder einen Antrag auf einheitliche Wirkung erstellen und einreichen. Hierhin gelangen Sie auch über **Einreichungen**.
- 6. über die Schaltfläche **EP 1038, UP 7038, PCT-SFD einreichen** Begleitschreiben für nachgereichte Unterlagen im Einspruchs-, Beschränkungs- und Widerrufsverfahren oder zu europäischen Patenten mit einheitlicher Wirkung erstellen und einreichen. Hierhin gelangen Sie auch über **Einreichungen**.
- 7. über die Schaltfläche **Handlungen im Beschwerdeverfahren vornehmen** Unterlagen sowie Überprüfungsanträge und Vorlagen gemäß Artikel 112 EPÜ erstellen und einreichen sowie Gebühren aus dem Beschwerdeverfahren entrichten. Hierhin gelangen Sie auch über **Einreichungen**.
- 8. auf Systemnachrichten zugreifen und die neuesten vom System generierten Meldungen ansehen.
- 9. unter **Verwaltung** Personen zu Ihrer Organisation hinzufügen, auf das Adressbuch zugreifen, Zugriffsrechte und Berechtigungen aktualisieren und importierte Einreichungen ansehen.
- 10. häufig gestellte Fragen konsultieren (unter **Unterstützung**).
- 11. Informationen zu Sitemap, Impressum, Nutzungsbedingungen, Datenschutz und Vertraulichkeit, Barrierefreiheit und Datensicherheit abrufen.

| Europäisches<br>Patentamt<br><b>Online-Einreichung 2.0</b><br>European<br>Patent Office<br>Office européen<br>des brevets                                                                                                  |                                                                                          |                                                                                                    |
|----------------------------------------------------------------------------------------------------|------------------------------------------------------------------------------------------|----------------------------------------------------------------------------------------------------|
| Einreichungen<br>Verwaltung<br>Home<br><b>Vorlagen</b><br><b>Chronik</b>                                                                                                    |                                                                                          |                                                                                                    |
| <b>Home</b>                                                                                                    |                                                                                          |                                                                                                    |
| Q<br>Sie verwenden die Online-Einreichung 2.0 zum ersten Mal                                                                                                    |                                                                                          | $\times$                                                                                                    |
| <b>Entwürfe</b><br>B<br>2<br>$\mathcal{P}$<br>$=$                                                                                                    | <b>Unterschriftsbereit</b><br>3<br>$\rightarrow$                                         | Sendebereit<br>ゝ                                                                                                    |
| Verfahren starten<br>5<br>Y                                                                                                    | EP 1038, UP 7038, PCT-SFD einreichen<br>$\mathscr{L}$<br>$\rightarrow$<br>6              | Handlungen im Beschwerdeverfahren vornehmen<br>Unterlagen einreichen und Gebühren aus dem<br>$\rightarrow$<br>Beschwerdeverfahren entrichten,<br>Überprüfungsanträge und Vorlagen gemäß Artikel<br><b>112 EPÜ</b> |
| Systemnachrichten<br>8                                                                                                    | Verwaltung<br>9                                                                          | Unterstützung<br>10                                                                                                    |
| ◯ Das Formblatt UP 7000 (Antrag auf einheitliche Wirkung)<br>steht vom 1. Januar 2023 zur Verfügung. Beachten Sie, dass<br>Ihr Administrator Ihnen die Zugangsrechte für das Formblatt<br>in der Verwaltung zuweisen muss. | Adressbuch<br>o- Zugriffsrechte/Berechtigungen<br><sup>1</sup> Importierte Einreichungen | <b>O</b> Notizen zu Neuerungen<br>© Online Einreichungen 2.0<br>Verfügbar der Online-Dienste                                                                                                    |
| ⊠ Wie kann ich eine Verschiebung der Entscheidung über<br>die Erteilung des europäischen Patents beantragen?<br>⊠ Online-Einreichung 2.0 - Grundlagen                                                                      |                                                                                          | <b>O</b> Nutzerleitfaden                                                                                                    |
| Alle Nachrichten                                                                                                    |                                                                                          |                                                                                                    |
|                                                                                                    |                                                                                          |                                                                                                    |
| <b>Sitemap</b><br><b>Impressum</b>                                                                                                    | <b>Datenschutz und Vertraulichkeit</b><br><b>Barrierefreiheit</b>                        | <b>Datensicherheit</b>                                                                                                    |

Abbildung 6 – Startseite **Home**

# <span id="page-20-0"></span>**6. Status**

Eine Einreichung durchläuft folgende Stadien:

- *Entwurf*: Dies ist der erste Zustand der Einreichung, den sie bei der Erstellung erhält.
- Unterschriftsbereit: Wenn keine weiteren obligatorischen Schritte mehr offen sind, können Sie die Einreichung in den Status *Unterschriftsbereit* versetzen, damit sie unterzeichnet werden kann.
- *Sendebereit*: Nach der Unterzeichnung können Sie die Einreichung in den Status *Sendebereit* versetzen. Dies ist der letzte Schritt vor der Übermittlung an das EPA.
- *Einreichung wird verarbeitet…*: Dieser Status wird während der Übermittlung angezeigt.
- *Senden fehlgeschlagen – erneuter Versuch erforderlich*: Die Einreichung konnte nicht übermittelt werden. Sie müssen sie erneut senden.
- *Eingereicht*: Diesen Status erhält die Einreichung nach der Übermittlung an das EPA.
- *Vom System überarbeitet*: Diesen Status erhalten Einreichungen mit Status *Entwurf* oder *Sendebereit*, wenn eine Systemwartung für die Formblätter durchgeführt wurde.
- *Inaktiv*: Diesen Status erhalten Einreichungen, die nicht mehr existieren (d. h. diese Art des Formblatts gibt es nicht mehr).

Der Status der Einreichung wird neben dem Aktenzeichen im Formblatt angezeigt.

 Eine Einreichung kann immer in den vorherigen Status zurückversetzt werden, es sei denn, sie ist bereits im Status *Eingereicht* oder *Inaktiv*.

Bevor eine Einreichung in den Status *Entwurf* zurückversetzt werden kann, müssen alle hinzugefügten Signaturen entfernt werden.

# <span id="page-21-0"></span>**7. Vorlagen**

Vorlagen sind nützlich, zum Beispiel wenn Sie mehrere Anmeldungen mit denselben Daten erstellen möchten, z. B. für einen bestimmten Anmelder. Erstellen und verwalten Sie Vorlagen, um die darin enthaltenen Informationen innerhalb Ihrer Organisation wiederzuverwenden.

 Alle Mitglieder der Organisation können die Liste der Vorlagen einsehen und Vorlagen nutzen, um Einreichungen zu erstellen, zu unterzeichnen und zu senden. Vorlagen neu erstellen, bearbeiten oder löschen und in Ordnern organisieren können jedoch nur Personen mit der Berechtigung, Vorlagen zu verwalten und Formblätter zu erstellen (siehe Abschnitt 9.3.2 [Zugriffsrechte/Berechtigungen verwalten\)](#page-34-0).

Gehen Sie in der Navigationsleiste auf **Vorlagen**, um alle Vorlagen zu sehen, die in Ihrer Organisation erstellt wurden.

- Sie können die Vorlagen mithilfe der Auswahlliste filtern.
- Sie können die Vorlagen in aufsteigender oder absteigender Reihenfolge nach jeder Spalte sortieren.
- Sie können Ordner und Unterordner für die Vorlagen anlegen.

Nähere Informationen zur Anpassung der Vorlagenliste finden Sie in den relevanten Abschnitten unte[r Einreichungen.](#page-5-1)

#### <span id="page-21-1"></span>**7.1. Vorlagen erstellen**

Eine neue Vorlage können Sie in **Vorlagen** erstellen.

- Gehen Sie in der Navigationsleiste auf **Vorlagen**.
- Wählen Sie **Vorlage erstellen**.
- Geben Sie bei **Aktenzeichen des Nutzers** einen Namen für die Vorlage ein.
- Wählen Sie eine **Rolle im Verfahren** in der Auswahlliste.
- Wählen Sie ein **Formblatt** in der Auswahlliste.
	- − Die Liste der Formblätter wird unter Berücksichtigung der Auswahl bei "Rolle im Verfahren" gefiltert.
- Optional können Sie eine **Zahlungsart** in der Auswahlliste wählen.
- Wählen Sie **Erstellen**.

Die Vorlage ist nun erstellt und enthält alle eingegebenen Daten. Sie ist für alle anderen Mitglieder der Organisation sichtbar. Alle Mitglieder Ihrer Organisation mit den entsprechenden Zugriffsrechten/Berechtigungen können diese Vorlage ändern.

#### <span id="page-22-0"></span>**7.2. Vorlagen ändern**

- Gehen Sie in der Navigationsleiste auf **Vorlagen**.
- Markieren Sie die Vorlage, die Sie bearbeiten möchten.
- Wählen Sie **Bearbeiten** (die Schaltfläche wird angezeigt, sobald Sie eine Vorlage markieren).
- Nehmen Sie die gewünschten Änderungen vor.
- Wählen Sie Speichern.

#### <span id="page-22-1"></span>**7.3. Vorlagen löschen**

- Gehen Sie in der Navigationsleiste auf **Vorlagen**.
- Markieren Sie die Vorlagen, die Sie löschen möchten (Sie können eine oder mehrere gleichzeitig löschen).
- Wählen Sie **Löschen** (die Schaltfläche wird angezeigt, sobald Sie eine Vorlage markieren).

Sie werden gefragt, ob Sie die betreffenden Vorlagen wirklich löschen möchten.

▪ Wählen Sie **Löschen**.

Alle markierten Vorlagen sind nun in der Online-Einreichung 2.0 gelöscht und können nicht wiederhergestellt werden.

#### <span id="page-22-2"></span>**7.4. Vorlagen verschieben**

- Gehen Sie in der Navigationsleiste auf **Vorlagen**.
- Markieren Sie die Vorlagen, die Sie verschieben möchten (Sie können eine oder mehrere gleichzeitig verschieben).
- Wählen Sie **Verschieben** (die Schaltfläche wird angezeigt, sobald Sie eine Vorlage markieren).
- Wählen Sie den Zielordner aus.
- Wählen Sie **Verschieben**.

Die Vorlagen werden vom ursprünglichen Ort an den Zielort verschoben.

#### <span id="page-23-0"></span>**7.5. Einreichungspaket einer Vorlage ansehen**

- Gehen Sie in der Navigationsleiste auf **Vorlagen**.
- Markieren Sie die Vorlage, die Sie ansehen möchten.
- Wählen Sie **Bearbeiten** (die Schaltfläche wird angezeigt, sobald Sie eine Vorlage markieren).
- Wählen Sie **Einreichungspaket ansehen**.
- Wählen Sie das Dokument, das Sie ansehen möchten.

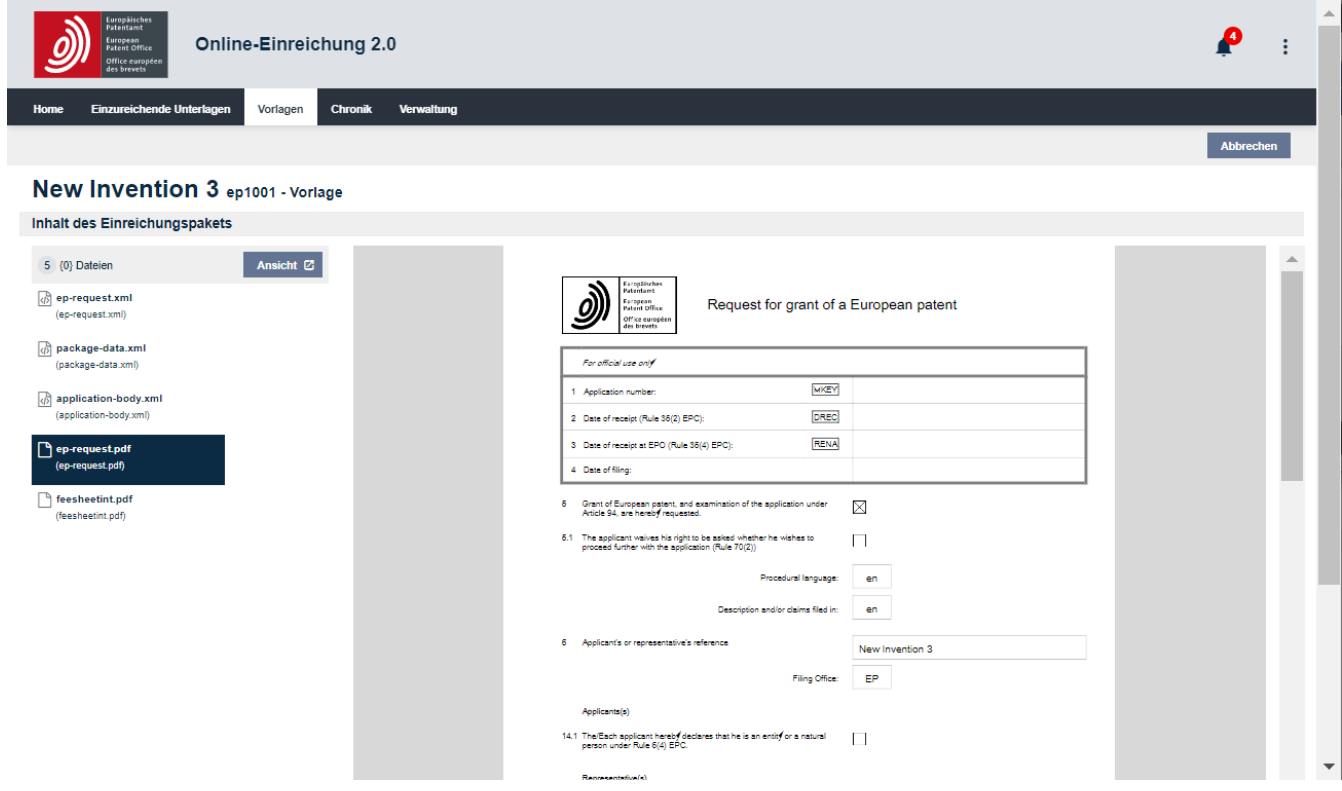

Abbildung 7 – Anzeigen des Einreichungspakets einer Vorlage

#### <span id="page-24-0"></span>**7.6. Neue Einreichung aus Vorlage erstellen**

Eine neue Einreichung aus einer vorhandenen Vorlage erstellen können Sie

- in Vorlagen
- **·** im Bearbeitungsmodus einer Vorlage

Gehen Sie in der Navigationsleiste auf **Vorlagen**.

Markieren Sie die betreffende Vorlage und wählen Sie **Einreichungsentwurf erstellen**.

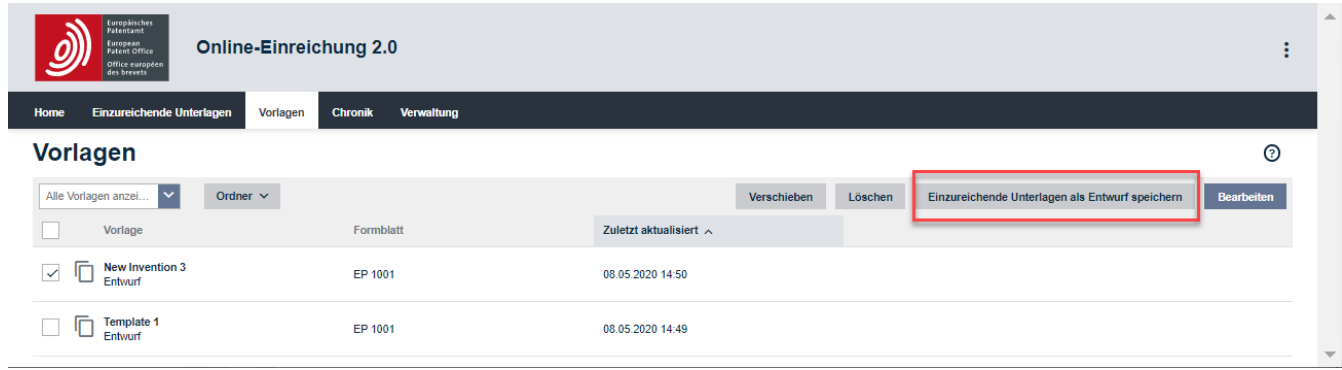

Abbildung 8 – Erstellen einer neuen Einreichung aus einer Vorlage

# <span id="page-25-0"></span>**8. Chronik**

Die Chronik verzeichnet in chronologischer Reihenfolge (neueste zuerst) alle Nutzer- und Systemaktualisierungen für Einreichungen, Vorlagen, das Adressbuch, Nutzer sowie Zugriffsrechte/Berechtigungen. Außerdem werden alle Hauptaktionen (Senden, Importieren) sowie technische Protokolle und Fehlerprotokolle angezeigt.

Sie können die Chronik filtern nach:

- Datum
- Nutzer
- Aktenzeichen des Nutzers
- **Ereignisprotokoll/Systemnachricht** 
	- − Sie können nach jeder Spalte in aufsteigender oder absteigender Reihenfolge sortieren.

# <span id="page-26-0"></span>**9. Verwaltung**

Im Verwaltungsbereich der Online-Einreichung 2.0 können Sie Folgendes einsehen/ verwalten:

- **Systemnachrichten**
- Adressbuch
- **Nutzer**
- Zugriffsrechte/Berechtigungen verwalten
- **■** Importierte Einreichungen
- Einstellungen

#### <span id="page-26-1"></span>**9.1. Systemnachrichten**

Die Registerkarte **Systemnachrichten** zeigt eine Übersicht über die systemgenerierten Nachrichten der Online-Einreichung 2.0 an und enthält einen Link zu Ihrer EPA-Mailbox, wenn Sie für diesen Dienst des EPA registriert sind.

Ungelesene Nachrichten sind mit einem blauen Punkt gekennzeichnet.

- Sie können die Nachrichten mithilfe der Auswahlliste filtern.
- Sie können die Nachrichten in aufsteigender oder absteigender Reihenfolge nach jeder Spalte sortieren.

 Andere Mitteilungen des EPA werden an Ihre Mailbox gesendet. Siehe Abschnitt 4.2 Auf die EPA-Mailbox zugreifen.

#### <span id="page-26-2"></span>**9.2. Adressbuch**

Im **Adressbuch** können Sie den Namen, die Anschrift und die Kontaktdaten von (natürlichen und juristischen) Personen verwalten. Alle Nutzer der Online-Einreichung 2.0 in Ihrer Organisation können diese Kontaktinformationen dann beim Hinzufügen von Personen (z. B. Anmeldern oder Erfindern) in einer Einreichung oder Vorlage verwenden.

- Sie können die Kontakte mithilfe der Auswahlliste filtern.
- Sie können die Kontakte in aufsteigender oder absteigender Reihenfolge nach jeder Spalte sortieren.
- Sie können Ordner und Unterordner für die Kontakte anlegen.

 Nur Nutzer mit der Berechtigung zum Verwalten des Adressbuchs können das Adressbuch pflegen/exportieren.

#### <span id="page-27-0"></span>**9.2.1. Kontakte erstellen**

Sie können natürliche oder juristische Personen zum Adressbuch hinzufügen.

#### <span id="page-27-1"></span>**9.2.2. Natürliche Personen hinzufügen**

- Wählen Sie **Kontakt hinzufügen**.
- Wählen Sie in der Auswahlliste **Natürliche Person**.
- Geben Sie optional einen Ordner an, in dem Sie den Kontakt speichern möchten.
- Füllen Sie die Felder **Vorname** und **Nachname** aus.
- Optional:
	- − Sie können die Felder **Land der Staatsangehörigkeit**, **Land des Wohnsitzes**, **Name der Organisation** und **Abteilung** ausfüllen.
	- − Sie können die Anschrift, Telefonnummer, Faxnummer und E-Mail-Adresse des Kontakts angeben.
- Wählen Sie **Kontakt speichern**.

Im Adressbuch wird nun ein neuer Eintrag für die natürliche Person erstellt.

#### <span id="page-27-2"></span>**9.2.3. Juristische Personen hinzufügen**

- Wählen Sie **Kontakt hinzufügen**.
- Wählen Sie in der Auswahlliste **Juristische Person**.
- Geben Sie optional einen Ordner an, in dem Sie den Kontakt speichern möchten.
- Geben Sie den Namen der Organisation an.
- Optional:
	- − Füllen Sie die Felder **Abteilung** und **Registrierungsnummer des Vertreterzusammenschlusses** aus.
	- − Sie können die Anschrift, Telefonnummer, Faxnummer und E-Mail-Adresse des Kontakts angeben.
- Wählen Sie **Kontakt speichern**.
	- − Im Adressbuch wird nun ein neuer Eintrag für die juristische Person erstellt.

#### <span id="page-28-0"></span>**9.2.4. Natürliche oder juristische Person aus einer Einreichung zum Adressbuch hinzufügen**

Sie können Kontaktdaten aus einer vorhandenen oder einer neuen Einreichung ins Adressbuch aufnehmen.

- Gehen Sie in der Navigationsleiste zu **Einreichungen**.
- Markieren Sie die betreffende Einreichung.
- Wählen Sie **Bearbeiten**.
- Wählen Sie **Verfahrensbeteiligte** bzw. **Verfahrensbeteiligte, Erfinder**.
- Markieren Sie die Person, die Sie ins Adressbuch kopieren möchten.
- Wählen Sie **Adressbuch**.
- Wählen Sie in der Auswahlliste **Ins Adressbuch kopieren**.
	- − Der Kontakt wird ins Adressbuch übernommen und kann für andere Unterlagen wiederverwendet werden.

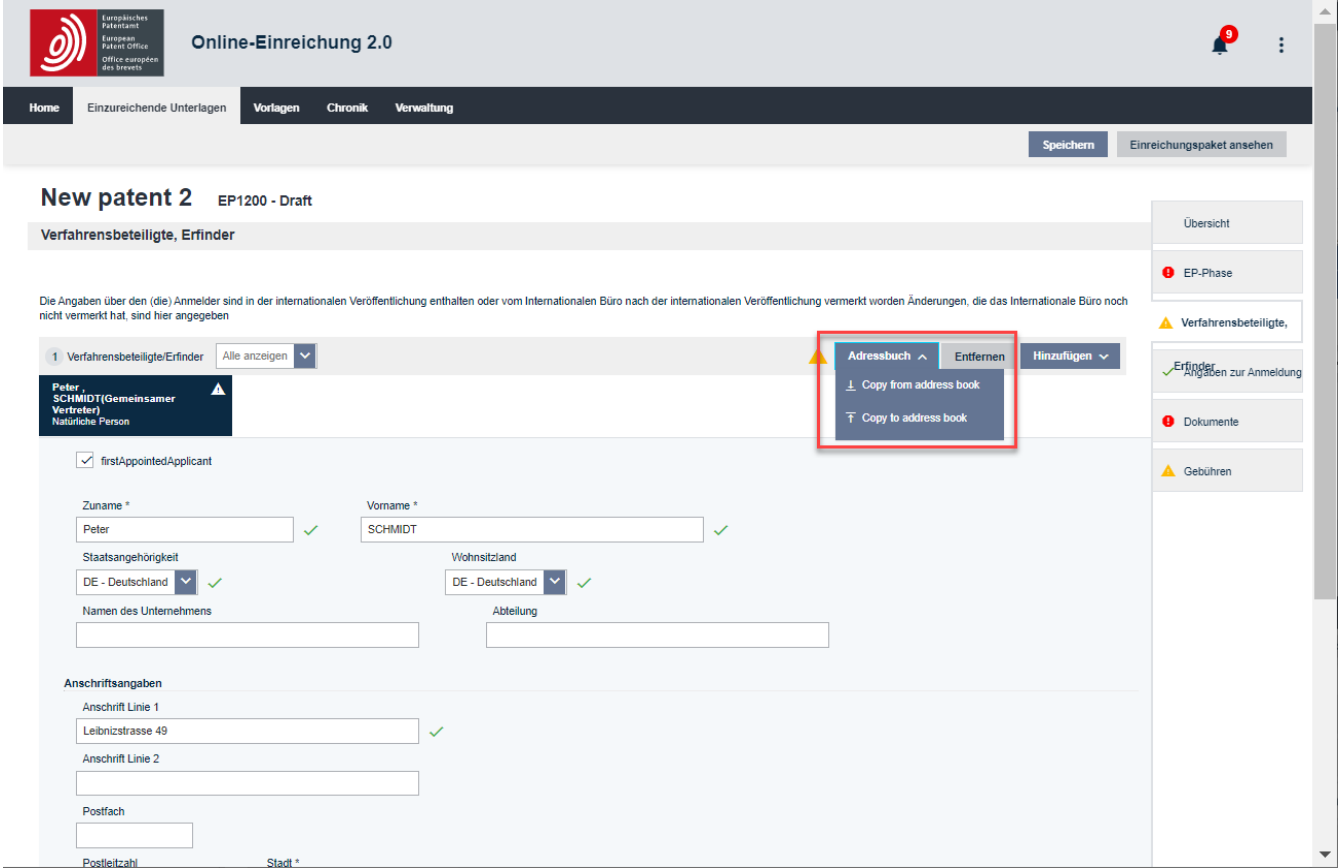

Abbildung 9 – Hinzufügen eines Kontakts aus einer vorhandenen Einreichung

#### <span id="page-29-0"></span>**9.2.5. Kontakte im Adressbuch verwalten**

## <span id="page-29-1"></span>**9.2.5.1.Kontakte im Adressbuch bearbeiten**

- Markieren Sie den Kontakt, den Sie bearbeiten möchten.
- Wählen Sie **Bearbeiten**.
- Bearbeiten Sie die Daten:
	- − Angaben zur Person
	- − Anschrift
	- − Telefon und E-Mail
- Wählen Sie **Kontakt speichern**.
	- − Die aktualisierten Kontaktdaten werden ins Adressbuch übernommen.

# <span id="page-30-0"></span>**9.2.5.2.Kontakte im Adressbuch verschieben (in einen Ordner oder von einem Ordner in einen anderen)**

- Markieren Sie die Kontakte, die Sie verschieben möchten (Sie können einen oder mehrere gleichzeitig verschieben).
- Wählen Sie **Verschieben**.
- Markieren Sie den Ordner, in den Sie die Kontakte verschieben wollen.
- Wählen Sie **Verschieben**.
	- − Die Kontakte werden vom ursprünglichen Ordner in den Zielordner verschoben.

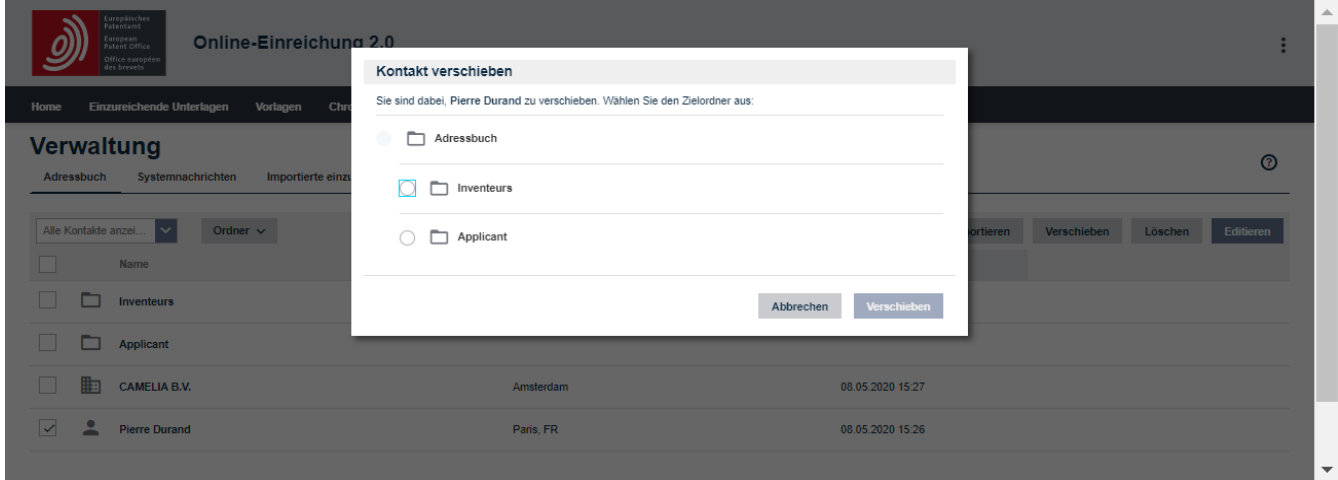

Abbildung 10 – Verschieben eines Kontakts im Adressbuch

## <span id="page-30-1"></span>**9.2.5.3.Kontakte im Adressbuch löschen**

- Markieren Sie die Kontakte, die Sie löschen möchten (Sie können einen oder mehrere gleichzeitig löschen).
- Wählen Sie **Löschen**.
- Sie werden gefragt, ob Sie die betreffenden Kontakte wirklich löschen möchten.
- Wählen Sie **Löschen**
- Die Kontakte werden aus der Online-Einreichung 2.0 entfernt. Alle damit verbundenen Daten werden gelöscht und können nicht wiederhergestellt werden.

#### <span id="page-31-0"></span>**9.2.6. Kontakte ins Adressbuch importieren**

Sie können Kontakte aus einer CSV-Datei (Comma-separated values) oder einer XLS-/XLSX-Datei ins Adressbuch importieren.

 Wenn Sie bestehende Kontakte mit einer CSV- oder XLS-/XLSX-Datei überschreiben, die doppelte Kontakteinträge enthält, wird nur der letzte Eintrag des Kontakts in der Datei importiert. (Doppeleinträge werden bei natürlichen Personen anhand des Vor- und Nachnamens, bei juristischen Personen anhand des Organisationsnamens identifiziert).

Stellen Sie vor dem Importieren der CSV-Datei ins Adressbuch sicher, dass

- 1. das in der Datei verwendete Trennzeichen ein Semikolon (;) ist und nicht etwa ein anderes Zeichen wie ein Komma (,) oder ein senkrechter Strich/Pipe-Symbol (|),
- 2. die Datei UTF-8-kodiert gespeichert ist und
- 3. die Spaltenüberschriften den in der folgenden Tabelle angegebenen entsprechen (in englischer Sprache).

## **Spaltenüberschriften in der Importdatei**

Stellen Sie vor dem Importieren der CSV-Datei in das Adressbuch sicher, dass die erste Zeile der Datei die nachstehend aufgeführten Spaltenüberschriften in Englisch genau wie angegeben enthält. Beachten Sie, dass alle Spalten in der Importdatei vorhanden sein müssen, auch die mit "n. a." gekennzeichneten Spalten:

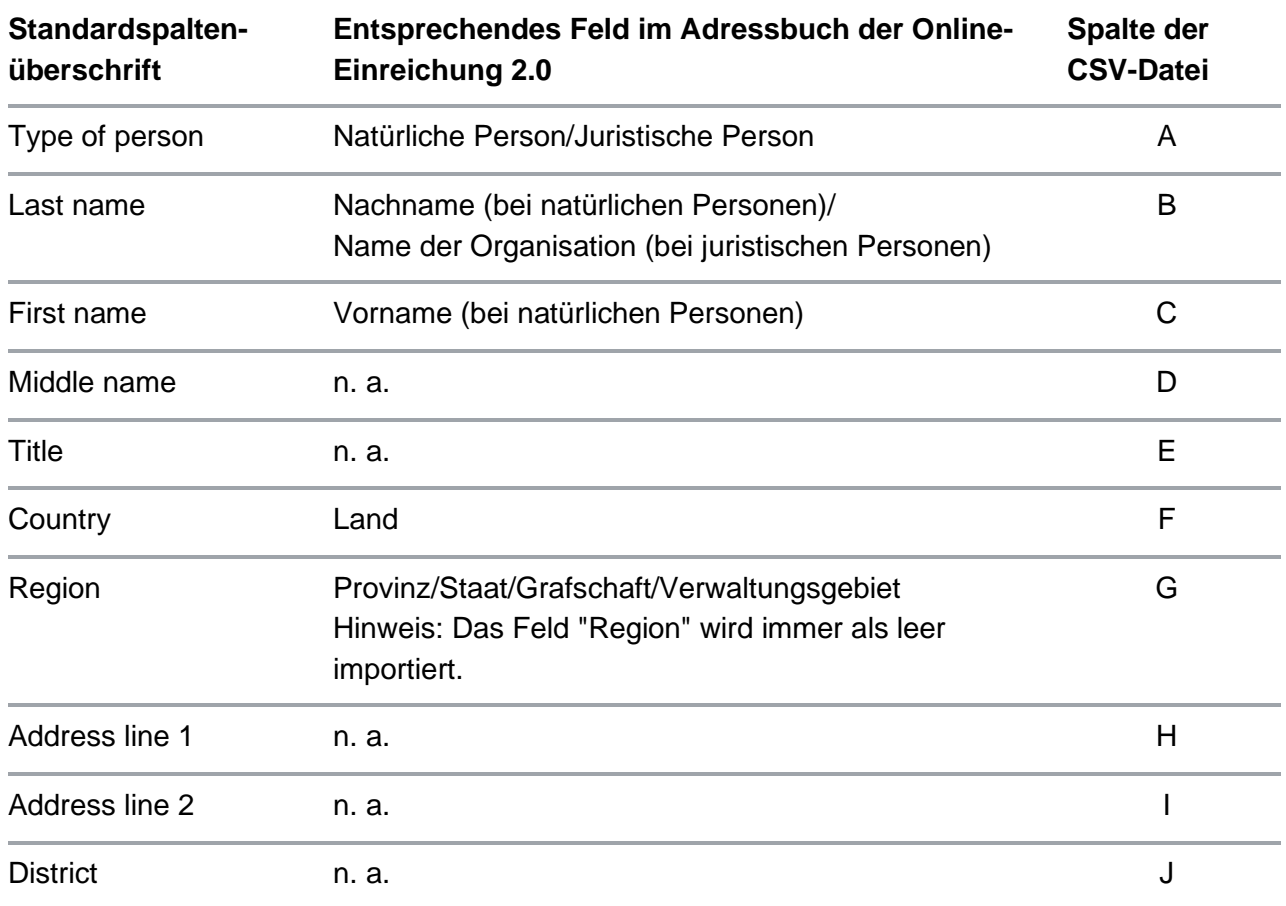

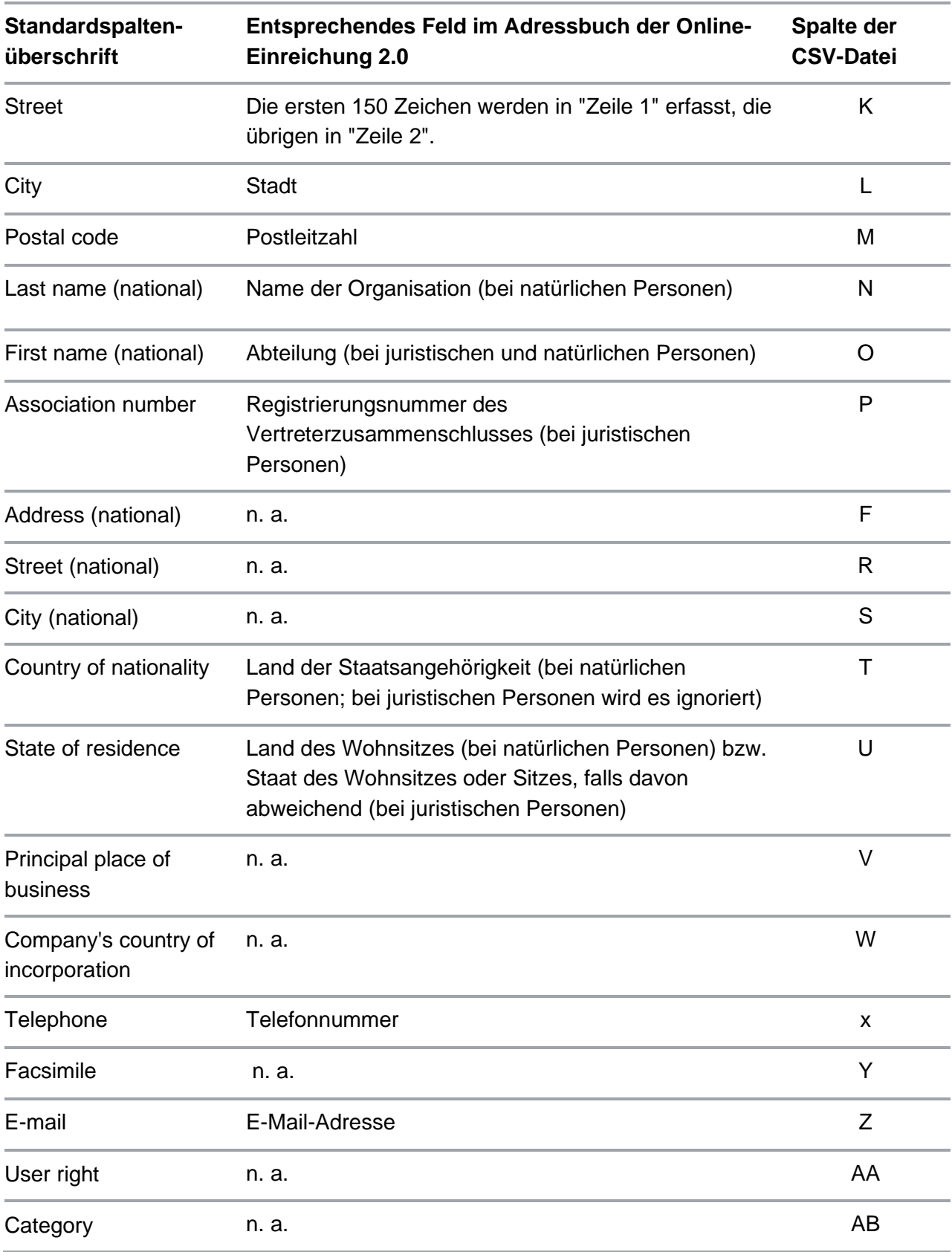

## <span id="page-33-0"></span>**9.2.7. Adressbuch exportieren**

Das Adressbuch kann in eine Excel-Datei exportiert werden. Die Excel-Datei können Sie als CSV-Datei speichern, die Sie wiederum verwenden können, um die Kontakte in ein anderes System zu importieren.

- Gehen Sie zu **Verwaltung** > **Adressbuch**.
- Wählen Sie **Adressbuch exportieren**.
	- − Folgen Sie dem Browser-Dialog, um die ZIP-Datei zu speichern.

## <span id="page-34-0"></span>**9.3. Nutzer und Nutzerrechte**

#### <span id="page-34-1"></span>**9.3.1. Nutzer hinzufügen**

Sie können ein neues Mitglied mit Smartcard zu Ihrer Organisation hinzufügen, wenn diese Person noch nicht für eine andere Organisation registriert wurde, die die Online-Einreichung 2.0 verwendet. Wenn bei der Registrierung eines neuen Mitglieds Probleme auftreten, wenden Sie sich bitte an die EPA-Kundenbetreuung (siehe Abschnitt EPA-Kundenbetreuung kontaktieren).

- Wählen Sie **Nutzer hinzufügen**.
- Geben Sie bei **Nutzername** den vollständigen Namen so ein, wie er auf der Smartcard erscheint.
- Geben Sie die **Smartcardnummer** ein.
- Wenn Sie dieser Person Administratorrechte zuweisen möchten, markieren Sie optional das Kästchen **Administratorrechte**.
- Wählen Sie **Speichern**.
	- − Wenn der Name und die Smartcardnummer mit den beim EPA registrierten Smartcarddaten übereinstimmen, wird die Person als Mitglied der Organisation hinzugefügt.

#### <span id="page-34-2"></span>**9.3.2. Zugriffsrechte/Berechtigungen verwalten**

Unter **Zugriffsrechte/Berechtigungen** können Sie die Zugriffsrechte und Berechtigungen der Mitglieder Ihrer Organisation verwalten. Nur Administratoren können die Zugriffsrechte/Berechtigungen anderer Mitglieder ändern.

Wenn eine Smartcard in das System importiert wird, haben Nutzer und Administratoren anfangs keine Zugriffsrechte/Berechtigungen.

Administratoren müssen zunächst Zugriff auf die Online-Einreichung 2.0 gewähren (entspricht dem "Produktionsmodus" in der Online-Einreichung (OLF)) und gegebenenfalls die folgenden Berechtigungen für Formblätter zuweisen:

- Mit der Berechtigung zum Erstellen von Entwürfen können Sie ein Formblatt vorbereiten und in den Status *Unterschriftsbereit* versetzen.
- Mit der Berechtigung zum Unterzeichnen können Sie eine Signatur hinzufügen und die Einreichung in den Status *Sendebereit* oder zurück in den Status *Entwurf* versetzen.
- Mit der Berechtigung zum Senden können Sie eine Einreichung senden oder zurück in den Status *Unterschriftsbereit* versetzen.

Administratoren verwalten auch die folgenden Zugriffsrechte/Berechtigungen:

■ Recht, Mitgliedern der Organisation Zugriffsrechte/Berechtigungen zuzuweisen

- Berechtigung zum Erstellen und Editieren von Vorlagen und zum Verwalten von Vorlagenordnern; um eine Vorlage für ein Formblatt erstellen zu können, benötigen Sie die Berechtigung zum Erstellen von Entwürfen für das betreffende Formblatt.
- Berechtigung zum Bearbeiten des Adressbuchs und zum Importieren/Exportieren von Kontakten
- Berechtigung zum Erstellen und Verwalten von Ordnern im Adressbuch, in Vorlagen und in Einreichungen
- Recht zur Vornahme aller Handlungen zur Einreichung von Unterlagen beim EPA (Zugang zum Demo-Modus wird standardmäßig gewährt)

Wählen Sie eine oder mehrere Personen aus, um die Zugriffsrechte/Berechtigungen zu ändern.

- Setzen/Entfernen Sie Markierungen für die Rechte, die Sie gewähren bzw. entziehen möchten.
- In der Liste können Sie Berechtigungen für die einzelnen Formblätter zuweisen.
- Wählen Sie **Speichern**.

Es wird empfohlen, mindestens zwei Administratoren in Ihrem Unternehmen zu definieren.

# <span id="page-36-0"></span>**10. Einreichungen importieren**

Die Online-Einreichung 2.0 ermöglicht es Ihnen, einzelne Einreichungen als ZIP-Dateien aus einem Patentverwaltungssystem (PMS) oder aus der EPA-Software für die Online-Einreichung zu importieren. Sie können sowohl echte als auch Demo-Einreichungen importieren. Um die Importfunktion für EP-Anmeldungen nutzen zu können, müssen Sie über die Nutzerrechte für das betreffende Verfahren in der Online-Einreichung 2.0 verfügen, d. h. Ihre Berechtigungen müssen das Formblatt der Einreichung umfassen, die importiert werden soll. Weitere Informationen zu Nutzerrechten finden Sie im Abschnitt [9.3](#page-34-0) Nutzer und Nutzerrechte.

## <span id="page-36-1"></span>**10.1. Europäische Formblätter (EPÜ)**

Mit der Importfunktion können Sie derzeit folgende EPÜ-Formblätter importieren:

- EP 1001
- EP 1200
- EP 1038

Die Online-Einreichung 2.0 erkennt beim Importieren automatisch, um welche Art von Formblatt es sich handelt und versetzt das importierte Formblatt in den Status *Entwurf*. So importieren Sie ein EPÜ-Formblatt:

- Gehen Sie in der Navigationsleiste auf **Verwaltung**. Gehen Sie zu **Importierte Einreichungen** und wählen Sie **Einreichung importieren**.
- Ziehen Sie die Importdatei in das Fenster oder wählen Sie **Datei auswählen**.
- Wählen Sie **Importieren**.
- Der Importstatus wird in der Importübersicht angezeigt.

#### <span id="page-36-2"></span>**10.2. Internationale Formblätter (PCT)**

Mit der Importfunktion können Sie derzeit das Formblatt PCT/RO/101 importieren. Die Importfunktion ist in der integrierten ePCT-Oberfläche verfügbar.

So importieren Sie ein PCT/RO/101-Formblatt:

- Erstellen Sie ein neues Formblatt, indem Sie in **Home** auf **Verfahren starten** gehen oder in **Einreichungen** die Schaltfläche **Einreichung erstellen** wählen.
- Füllen Sie alle Pflichtfelder aus.
- Wählen Sie **Start** (das Formblatt wird in ePCT erstellt).
- Wählen Sie **Neue IA importieren**.

ePCTüberprüft die Datei. Wenn keine Fehler gefunden werden und die Datei importiert werden kann, wird eine Bestätigung angezeigt, dass der Import erfolgreich war. Nach der Bestätigung werden Sie zur ePCT-Hauptseite weitergeleitet, wo Sie den importierten Entwurf bearbeiten können.

Wenn die Datei fehlerhaft ist und nicht importiert werden kann, zeigt ePCT die entsprechenden Probleme an.

#### <span id="page-37-0"></span>**10.3. Import vorbereiten**

## <span id="page-37-1"></span>**10.3.1. Erfordernisse für ZIP-Dateien**

In der Online-Einreichung 2.0 muss eine ZIP-Datei dieselben Anforderungen erfüllen wie in der Software für die Online-Einreichung des EPA, d. h.:

- Es muss sich um eine gültige Archivdatei (ZIP-Datei) handeln.
- Sie sollte Folgendes enthalten:
	- − XML-Dateien mit Daten, die ansonsten manuell eingegeben werden, sowie in der Regel dazugehörende relevante Dokumente
	- − ein von der Online-Einreichung 2.0 unterstütztes Formblatt im XML-Format

Jede XML-Datei nimmt Bezug auf eine DTD-Datei und muss den in dieser DTD festgelegten Validierungsanforderungen entsprechen (Abschnitt "Technische Informationen" auf der EPAWebsite: [www.epo.org/applying/online-services/online-filing/documentation\\_de.html\)](https://www.epo.org/applying/online-services/online-filing/documentation_de.html).

#### <span id="page-37-2"></span>**10.3.2. XML-Dateien in der ZIP-Datei**

Jedes Formblatt erfordert andere XML-Dateien. Im PCT-Verfahren werden zusätzlich bestimmte optionale XML-Dateien akzeptiert. Optionale Dateien, die die DTD-Validierung nicht bestehen, werden beim Import ignoriert. Die Namen der XML-Dateien sind unerheblich, solange in der XML-Datei eine für das betreffende Verfahren geltende DTD referenziert ist.

# <span id="page-38-0"></span>**11. Einstellungen**

Die Sprache der Benutzeroberfläche der Online-Einreichung 2.0 (**Deutsch**, **English** oder **Français**) können Sie entweder im Menü oben rechts oder unter **Verwaltung** > **Einstellungen** anpassen.

- Wählen Sie eine Standardsprache für die Online-Einreichung 2.0:
	- − **Deutsch**, **English** oder **Français**.
- Wählen Sie **Speichern**.

Die Benutzeroberfläche ist nun in der von Ihnen gewählten Sprache.

# <span id="page-39-0"></span>**12. Einreichungen**

**Einreichungen** zeigt alle von Ihrer Organisation in der Online-Einreichung 2.0 erstellten und verwalteten Einreichungen an.

## <span id="page-39-1"></span>**12.1. Überprüfung**

Die Online-Einreichung 2.0 umfasst Prüfmechanismen, die die für eine Einreichung eingegebenen Daten auf logische Konsistenz prüfen. Die Überprüfung läuft jedes Mal, wenn ein Entwurf geöffnet wird. Fällige Gebühren (z. B. Jahresgebühren) werden automatisch hinzugefügt. Überprüfungssymbole und -meldungen können an folgenden Stellen im Formblatt erscheinen:

- neben Feldern in der Einreichung
- Glockensymbol oben rechts in einer Einreichung:
	- Gehen Sie auf dieses Symbol, um umfassende Informationen über die verschiedenen Schritte zu finden, die Sie für diese Einreichung noch durchführen müssen. Die angezeigten Überprüfungsmeldungen sind nach Schweregrad gruppiert. Die Zahl auf der Glocke steht für die Zahl der obligatorischen Schritte, die Sie noch durchführen müssen. Meldungen mit demselben Schweregrad werden in der Reihenfolge der Registerkarten der Einreichung angezeigt. Wenn für eine Registerkarte mehrere Meldungen vorliegen, werden die Meldungen in der Reihenfolge angezeigt, in der die betreffenden Elemente in der Registerkarte erscheinen. Wenn Sie eine Nachricht auswählen, werden Sie zur betreffenden Registerkarte weitergeleitet, auf der Sie die erforderlichen Korrekturen vornehmen müssen.
- rechts auf jeder Registerkarte des Formblatts
- in der Registerkarte **Übersicht**

Es gibt drei Stufen von Überprüfungsmeldungen:

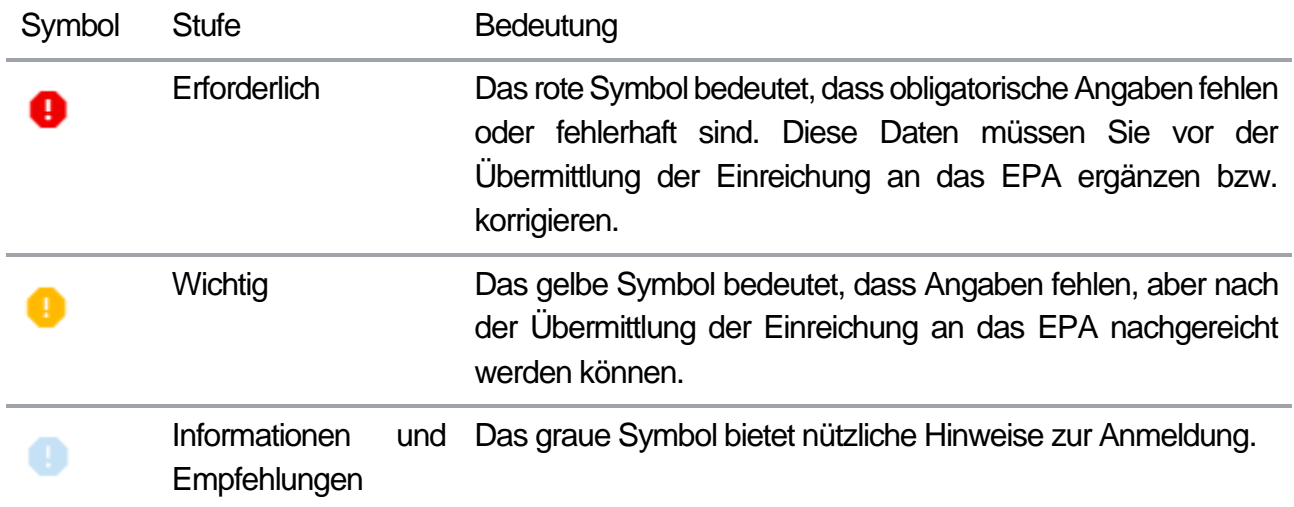

## <span id="page-41-0"></span>**12.2. Gebühren**

Wir empfehlen Ihnen, das Formblatt von oben nach unten auszufüllen, weil jede Ihrer Eingaben die Optionen im nächsten Feld beeinflussen kann (so basieren beispielsweise die Gebühren auf von Ihnen eingegebenen Daten). Prüfen Sie die ausgewählten, d. h. zu zahlenden Gebühren sorgfältig, insbesondere diejenigen für Erstreckungs-/Validierungsstaaten.

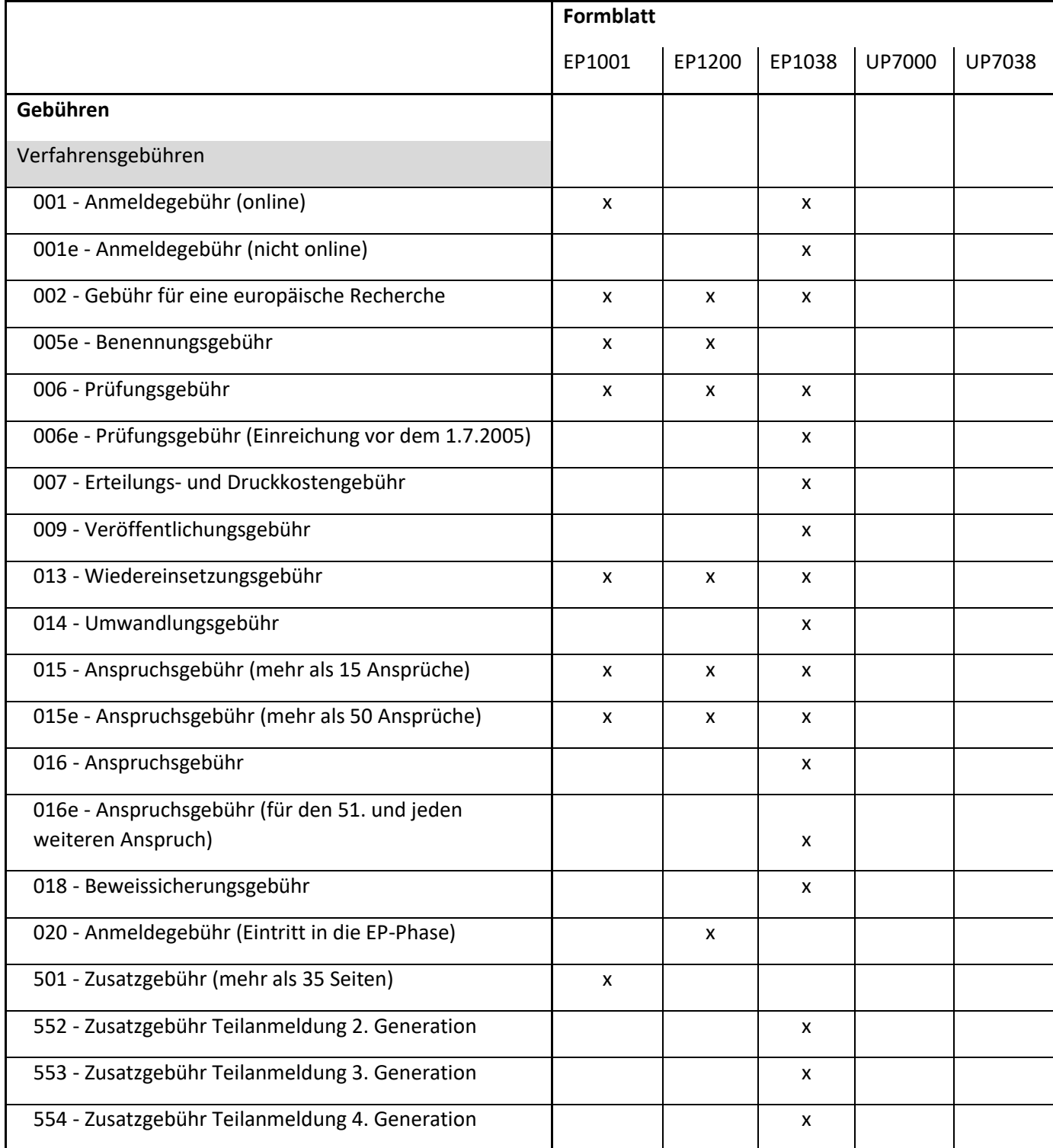

Übersicht über die für die einzelnen Formblätter verfügbaren Gebühren

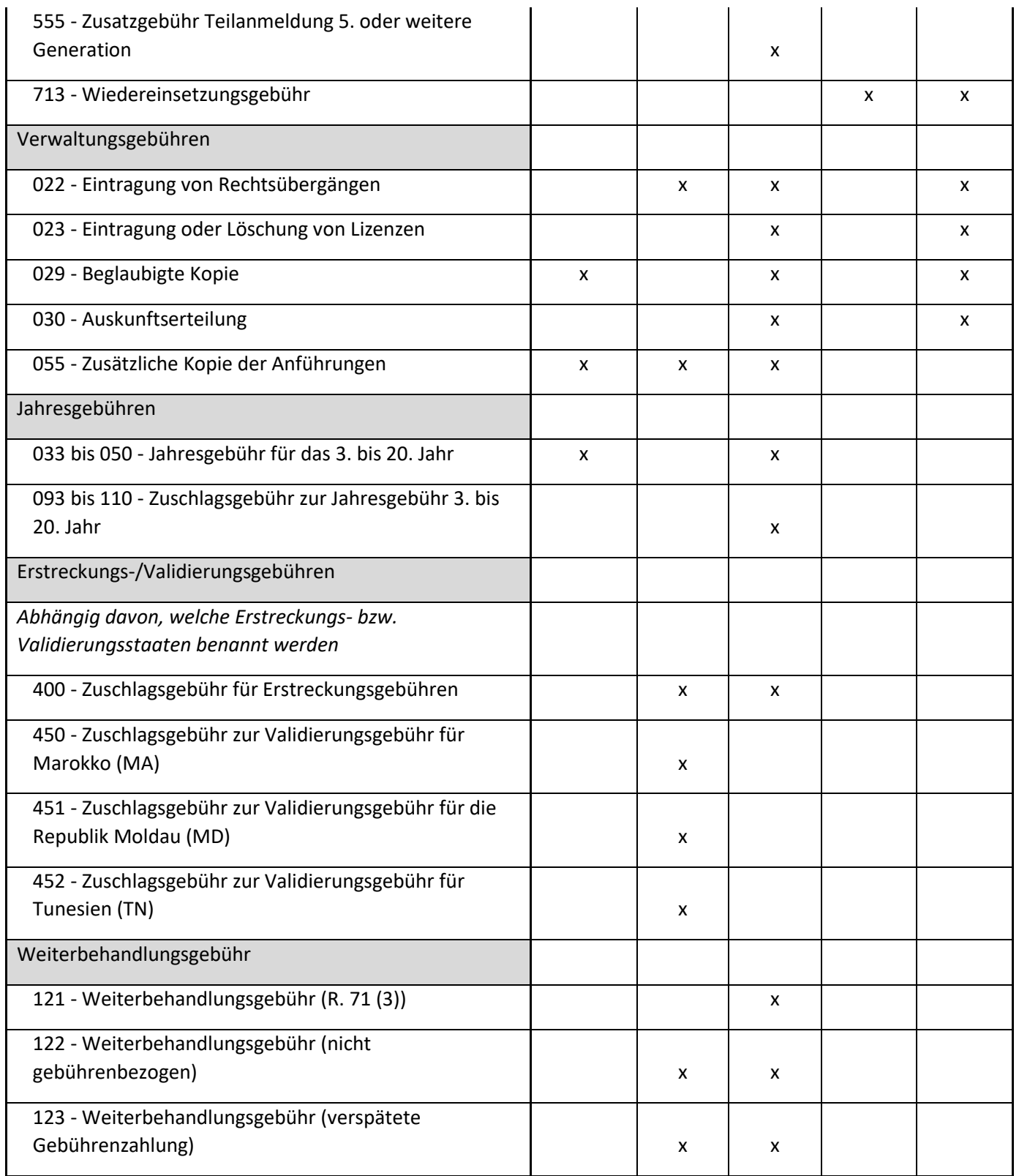

## <span id="page-43-0"></span>**12.3. Neue Einreichung erstellen**

Sie können eine neue Einreichung in **Home** oder in **Einreichungen** erstellen.

Gehen Sie in der Navigationsleiste auf **Home** und wählen Sie dort **Verfahren starten**, **EP 1038, UP 7038, PCT-SFD einreichen** oder **Handlungen im Beschwerdeverfahren vornehmen**.

Oder:

Gehen Sie in der Navigationsleiste auf **Einreichungen** und wählen Sie dort **Einreichung erstellen**.

- Wählen Sie, welche Einreichung Sie erstellen möchten, d. h. welches Formblatt Sie verwenden möchten.
- Wählen Sie in der Auswahlliste einen Ordner.
- Geben Sie bei **Aktenzeichen des Nutzers** einen Namen für die Einreichung ein.
- Wählen Sie eine **Rolle im Verfahren** in der Auswahlliste.
- Wählen Sie ein **Formblatt** in der Auswahlliste.

Die Liste der Formblätter wird unter Berücksichtigung der Auswahl bei "Rolle im Verfahren" gefiltert. Die ausgewählte Rolle wird nicht in die Registerkarte **Verfahrensbeteiligte** kopiert.

- Optional können Sie eine **Zahlungsart** in der Auswahlliste wählen.
- Wählen Sie im Fall von nachgereichten Unterlagen im europäischen Verfahren eine Verfahrensphase aus.
- Wählen Sie bei einem neuen Verfahren die **Verfahrenssprache** in der Auswahlliste.
- Wählen Sie **Start**.

Die Einreichung wird nun als *Entwurf* erstellt, und Sie gelangen zur Registerkarte **Übersicht** der Einreichung. Sie können nun die erforderlichen Angaben zur Einreichung machen.

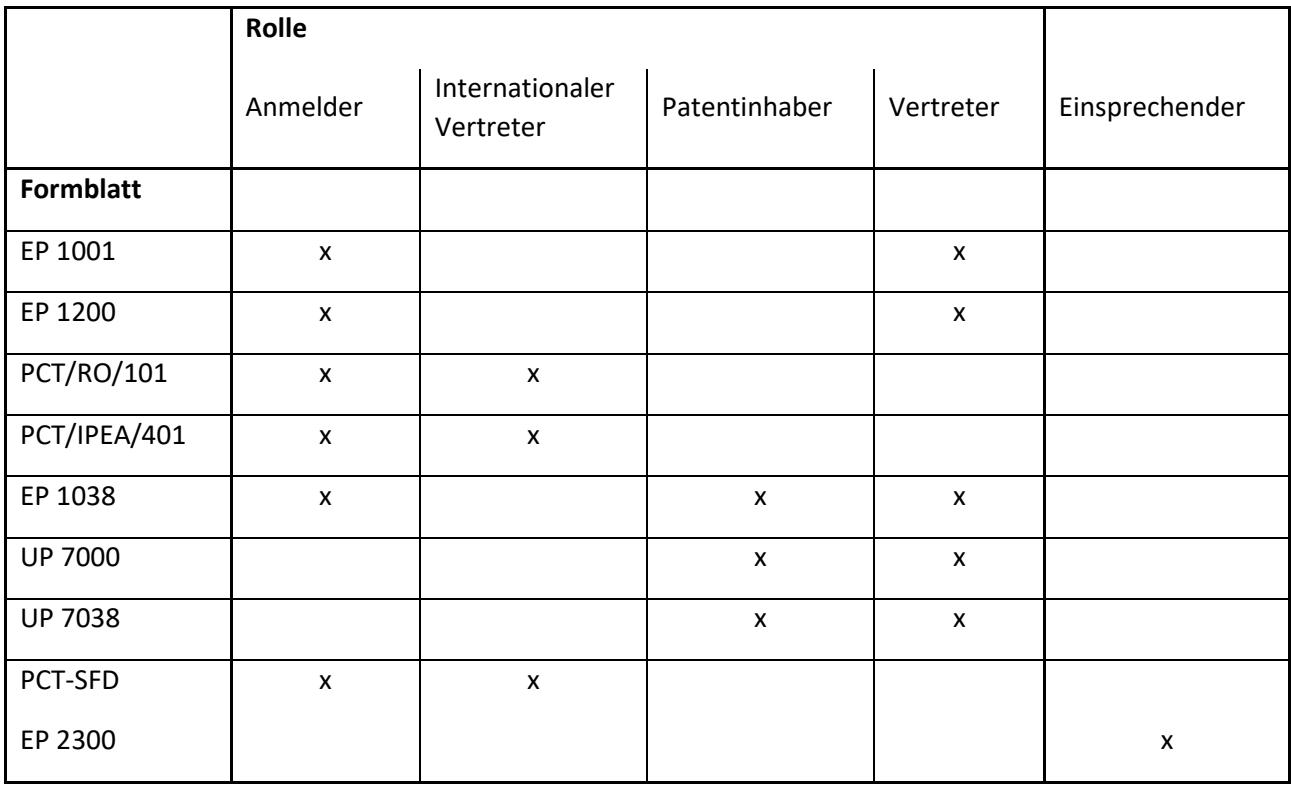

Übersicht über die für die einzelnen Rollen verfügbaren Formblätter

Auf unserer Website finden Sie Video-Schnellkurse, in denen ausführlich gezeigt wird, wie die einzelnen Formblätter auszufüllen sind:

https://www.epo.org/applying/online-services/tutorials\_de.html.

#### <span id="page-45-0"></span>**12.4. Einreichung aus vorhandener Einreichung erstellen**

Wenn eine Einreichung an das EPA übermittelt wurde, können Sie anhand der eingereichten Anmeldung eine Teilanmeldung erstellen oder nachfolgende Handlungen vornehmen. Nach dem EPÜ kann eine europäische Teilanmeldung zu jeder anhängigen früheren europäischen Patentanmeldung (Stammanmeldung) eingereicht werden.

Wählen Sie die Schaltfläche Teilanmeldung erstellen, um eine **Teilanmeldung** zu erstellen.

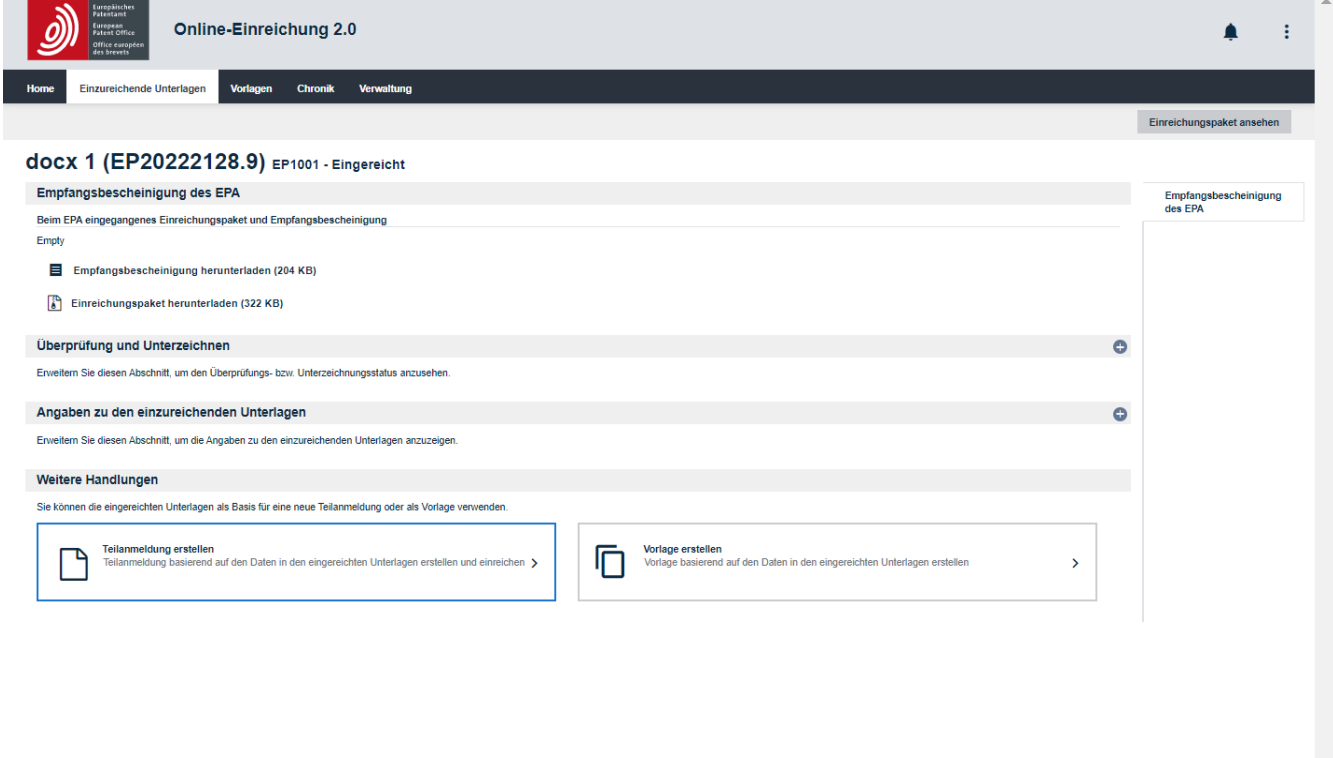

Abbildung 11 – Erstellen einer Einreichung aus einer vorhandenen Einreichung

#### <span id="page-46-0"></span>**12.5. Einreichung aus Vorlage erstellen**

Sie können eine Einreichung anhand einer Vorlage erstellen.

- Gehen Sie in der Navigationsleiste auf **Vorlagen**.
- **■** Markieren Sie eine vorhandene Vorlage.
- Wählen Sie **Einreichungsentwurf erstellen**.
- Geben Sie das **Aktenzeichen des Nutzers** ein und wählen Sie **Kopieren**.

Die Einreichung wird nun als *Entwurf* erstellt, und Sie gelangen zur Registerkarte **Übersicht** der Einreichung. Sie können nun die Angaben zur Einreichung in den verschiedenen Registerkarten überprüfen und bearbeiten.

#### <span id="page-46-1"></span>**12.6. Einreichungspaket**

#### <span id="page-46-2"></span>**12.6.1. Einreichungspaket ansehen und herunterladen**

Sie können das Einreichungspaket einer Einreichung jederzeit ansehen. Es enthält alle von der Online-Einreichung 2.0 generierten Dokumente sowie alle der Einreichung beigefügten Unterlagen.

- Gehen Sie in der Navigationsleiste auf **Einreichungen**.
- Markieren Sie die Einreichung, die Sie ansehen oder exportieren möchten.
- Wählen Sie **Bearbeiten**.
- Wählen Sie **Einreichungspaket ansehen**.
- Wählen Sie die Datei, die Sie ansehen möchten.

Sie können XML- und PDF-Dateien anzeigen.

Wenn Sie eine PDF-Datei auswählen, öffnet sich ein PDF-Viewer. Sie können das Formblatt herunterladen, speichern oder ausdrucken.

## <span id="page-47-0"></span>**12.6.2. Einreichungspaket exportieren**

- Gehen Sie in der Navigationsleiste auf **Einreichungen**.
- Öffnen Sie die betreffende Einreichung. Die Einreichung wird geöffnet.
- Wählen Sie **Einreichungspaket ansehen**.
- Wählen Sie **Einreichungspaket exportieren**.

| Europäisches<br>Patentamt<br>European<br>Patent Office<br>Online-Einreichung 2.0<br>Office européen<br>des brevets         |                              |                                                                                                    |                               |           |
|----------------------------------------------------------------------------------------------------|------------------------------|----------------------------------------------------------------------------------------------------|-------------------------------|-----------|
| Home<br>Einzureichende Unterlagen<br>Vorlagen                                                                              | <b>Chronik</b><br>Verwaltung |                                                                                                    |                               |           |
|                                                                                                    |                              |                                                                                                    | Einreichungspaket exportieren | Abbrechen |
| New patent 2 ep1200 - Entwurf                                                                                              |                              |                                                                                                    |                               |           |
| Inhalt des Einreichungspakets                                                                                              |                              |                                                                                                    |                               |           |
| Ansicht <sub>[2]</sub><br>5 {0} Dateien<br>$\left \left\langle \right\rangle \right $ ep-euro-pct.xml<br>(ep-euro-pct.xml) |                              | .<br>Patentamt<br>Entry into the European phase<br>$\boldsymbol{\delta}$<br>European<br>Patent Office<br>(EPO as designated or elected Office)<br>Office europées<br>des brevets<br>To the European Patent Office                                                                                                    |                               |           |
| $ \langle \beta $ package-data.xml<br>(package-data.xml)<br>$\left \langle \cdot \rangle \right $ application-body.xml     |                              | European application number<br>PCT application number<br>PCT publication number<br>Applicant's or representative's reference                                                                                                    | New patent 2                  |           |
| (application-body.xml)<br>Pepf1200.pdf                                                                                     |                              | <b>International Filing Date</b><br>International Searching Authority (ISA)<br>International Preliminary Examining Authority (IPEA)<br>1. Applicant                                                                                                    | not applicable                |           |
| (epf1200.pdf)<br>feesheetint.pdf                                                                                           |                              | Indications concerning the applicant(s) are contained in the international<br>publication or were recorded by the International Bureau after the international<br>publication.<br>Changes which have not yet been recorded by the International Bureau are set                                                                       | ×<br>⊐                        |           |
| (feesheetint.pdf)                                                                                                    |                              | out here:<br>2. Representative<br>3. Authorisation<br>An individual authorisation is attached.                                                                                                    |                               |           |
|                                                                                                    |                              | A general authorisation has been registered under No:<br>A general authorisation has been filed, but not yet registered.                                                                                                    | Ξ                             |           |
|                                                                                                    |                              | The authorisation filed with the EPO as PCT receiving Office expressly includes<br>the European phase.<br>4. Request for examination<br>Examination of the application under Art. 94 EPC is hereby requested. The<br>examination fee is being (has been, will be) paid.                                                              | X                             |           |
|                                                                                                    |                              | Request for examination in an admissible non-EPO language:<br>The/Each applicant hereby declares that he is an entity or a natural person under<br>Rule 6(4) EPC.                                                                                                    |                               |           |
|                                                                                                    |                              | 5. Copies<br>Additional copies of the documents cited in the supplementary European search<br>report are requested.<br>Number of additional sets of copies                                                                                                    |                               |           |
|                                                                                                    |                              | 6. Documents intended for proceedings before the EPO<br>Number of claims on entry into the European phase:<br>6.1 Proceedings before the EPO as designated Office (PCTI) are to be based on<br>the following documents                                                                                                    |                               |           |
|                                                                                                    |                              | the application documents published by the International Bureau; where the<br>publication includes a set of claims amended under Article 19 PCT, the latter<br>replaces the originally filed claims<br>unless replaced by the amendments attached.                                                                                   | X                             |           |
|                                                                                                    |                              | comments on the written opinion established by the EPO as the International<br>Searching Authority and/or observations or, where applicable, on the<br>explanations given in the Supplementary International Search Report<br>established by the EPO as the Supplementary International Searching Authority<br>(Rule 45bis.7(e) PCT) |                               |           |
|                                                                                                    |                              | Where necessary, further details should be attached as "Other documents"<br>6.2 Proceedings before the EPO as elected Office (PCT II) are to be based on the<br>following documents:                                                                                                    |                               |           |

Abbildung 12 – Einreichung exportieren

# <span id="page-48-0"></span>**13. Einreichung unterzeichnen**

Wenn alle obligatorischen Informationen angegeben wurden, kann die Einreichung von mindestens einer dazu befugten Person unterzeichnet werden. Nur Personen mit entsprechenden Rechten können eine Einreichung unterzeichnen. Nach der Unterzeichnung können die Daten im Formblatt nicht mehr bearbeitet werden.

Wählen Sie oben rechts **Zum Unterzeichnen vorbereiten**.

Wenn Sie eine Einreichung vom Status *Entwurf* in den Status *Unterschriftsbereit* versetzen, werden Sie zu einer neuen Ansicht weitergeleitet, wo Sie die Einreichung überprüfen müssen, bevor Sie sie unterzeichnen können.

- Öffnen Sie rechts die Registerkarte **Überprüfen**.
	- − Im PDF-Viewer können Sie die Unterlagen zoomen, speichern und ausdrucken.
- Wählen Sie **Überprüfte Einreichung bestätigen** aus, wenn die Einreichung unterschriftsbereit ist.

Sie werden zur Registerkarte **Unterzeichnen** weitergeleitet, wo Sie die Signatur hinzufügen können.

- Wählen Sie die unterzeichnende Partei aus.
	- − Hinweis: In der Online-Einreichung 2.0 werden alle in der Einreichung definierten Verfahrensbeteiligten und ihre Vertreter als potenzielle Unterzeichner betrachtet.
- Wählen Sie die Karte, die der Rolle der unterzeichnenden Person entspricht (z. B. **Anmelder**, wenn Sie als Anmelder unterzeichnen, oder **Vertreter**, wenn Sie als Vertreter im Namen des Anmelders bzw. der Anmelder unterzeichnen).
- Wählen Sie in der Auswahlliste Signatur hinzufügen aus, welche Art von Signatur Sie hinzufügen wollen.

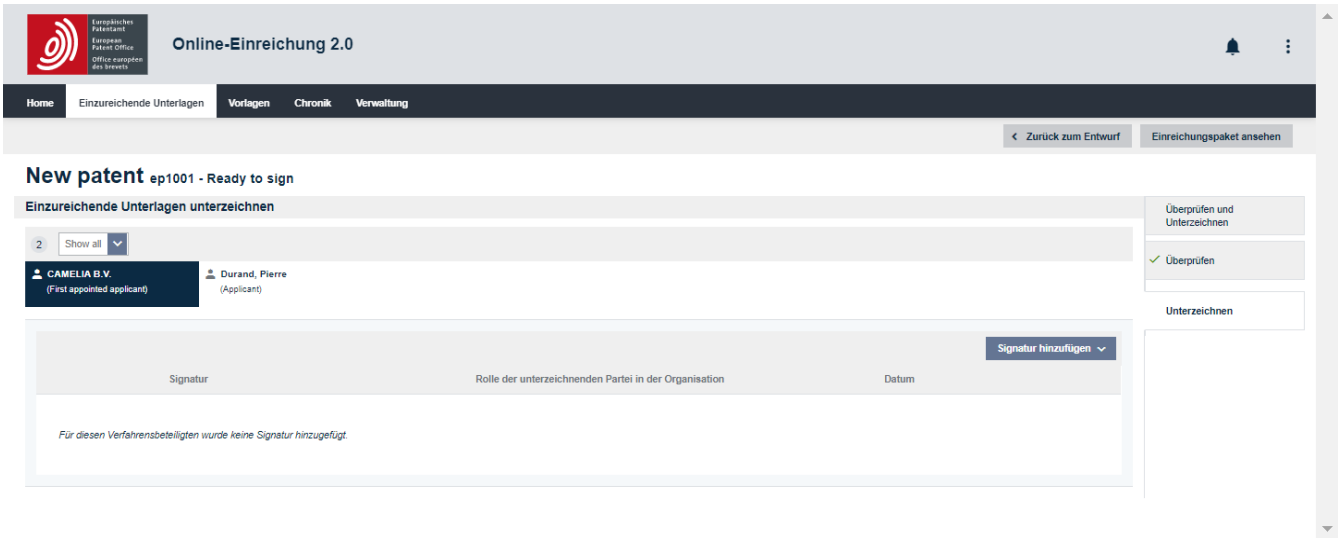

Abbildung 13 – Unterzeichnen der Einreichung

# **Arten von Signaturen**

Die Online-Einreichung 2.0 akzeptiert zwei rechtlich anerkannte Arten von Signaturen:

- Alphanumerisch Alphanumerische Signaturen bestehen aus einer durch Schrägstriche begrenzten Zeichenkette (Buchstaben und/oder Zahlen), z. B. */Monika Müller/*.
	- − Wenn Sie **Alphanumerische Signatur** gewählt haben, geben Sie die Signatur so im Feld **Signatur** ein, wie sie auf dem Formblatt erscheinen soll.
	- − Geben Sie optional die **Funktion des bzw. der Unterzeichneten** in der Organisation und den **Unterzeichnungsort** ein.
- Faksimile Faksimile-Signaturen sind Bilder von handschriftlichen Unterschriften im TIFF-Format.
	- − Zulässig sind nur TIFF-Dateien (.tif), die dem Standard nach Anlage F entsprechen.
	- − Der Dateiname darf keine Leer- und Sonderzeichen enthalten.

Wenn Sie **Faksimile-Signatur** gewählt haben:

- − Ziehen Sie die Datei in das Fenster oder wählen Sie **Datei auswählen**.
- − Wählen Sie **Hochladen**.

Geben Sie optional die **Funktion des bzw. der Unterzeichneten** in der Organisation und den **Unterzeichnungsort** ein.

- − Wählen Sie **Hinzufügen**.
- − Das Dialogfenster schließt sich und Sie werden zur Registerkarte **Unterzeichnen** weitergeleitet

Eine Anmeldung kann mehrere alphanumerische und/oder Faksimile-Signaturen enthalten.

# <span id="page-50-0"></span>**14. Einreichungen senden**

Nach der Unterzeichnung der Einreichung wird die Schaltfläche **Sendebereit** angezeigt.

## <span id="page-50-1"></span>**14.1. Einzeleinreichung**

Wählen Sie **Sendebereit**, um die Einreichung für die Übermittlung vorzubereiten.

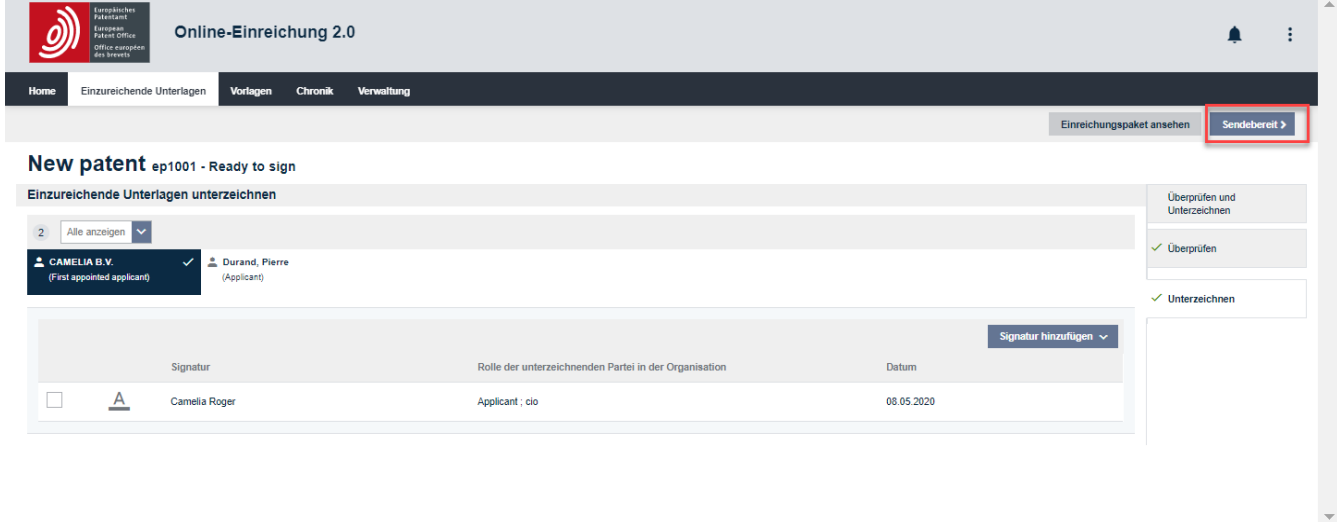

Abbildung 14 – Einreichung mit Signatur

Die Schaltfläche **Einreichung senden** wird angezeigt.

Wählen Sie **Einreichung senden** oben rechts, um die Einreichung an das EPA zu übermitteln.

#### <span id="page-50-2"></span>**14.2. Sammeleinreichung**

Sie können bis zu 25 Einreichungen gleichzeitig übermitteln. Markieren Sie dazu die betreffenden Einreichungen in der Registerkarte **Einreichungen** (die Einreichungen müssen den Status *Sendebereit* oder *Senden fehlgeschlagen – erneuter Versuch erforderlich* haben).

Wählen Sie dann oben rechts **Einreichung senden**und bestätigen Sie, dass Sie fortfahren möchten. Daraufhin wird ein Fortschrittsfenster angezeigt, in dem der Status Ihrer Einreichung angezeigt wird.

Dieser Vorgang kann nicht rückgängig gemacht werden.

 Die Sammeleinreichung setzt voraus, dass Sie über die Sendeberechtigung für jede einzelne der darin enthaltenen Einreichungen verfügen.

# <span id="page-50-3"></span>**15. EPA-Kundenbetreuung kontaktieren**

Bitte wenden Sie sich bei Fragen zur Online-Einreichung 2.0 und anderen Online-Diensten des EPA an die Kundenbetreuung. Sie ist montags bis freitags von 8.00 bis 18.00 Uhr MEZ/MESZ erreichbar.

**In den folgenden Ländern/Gebieten** erreichen Sie die Kundenbetreuung über die kostenlose Telefonnummer 00 800 80 20 20 20:

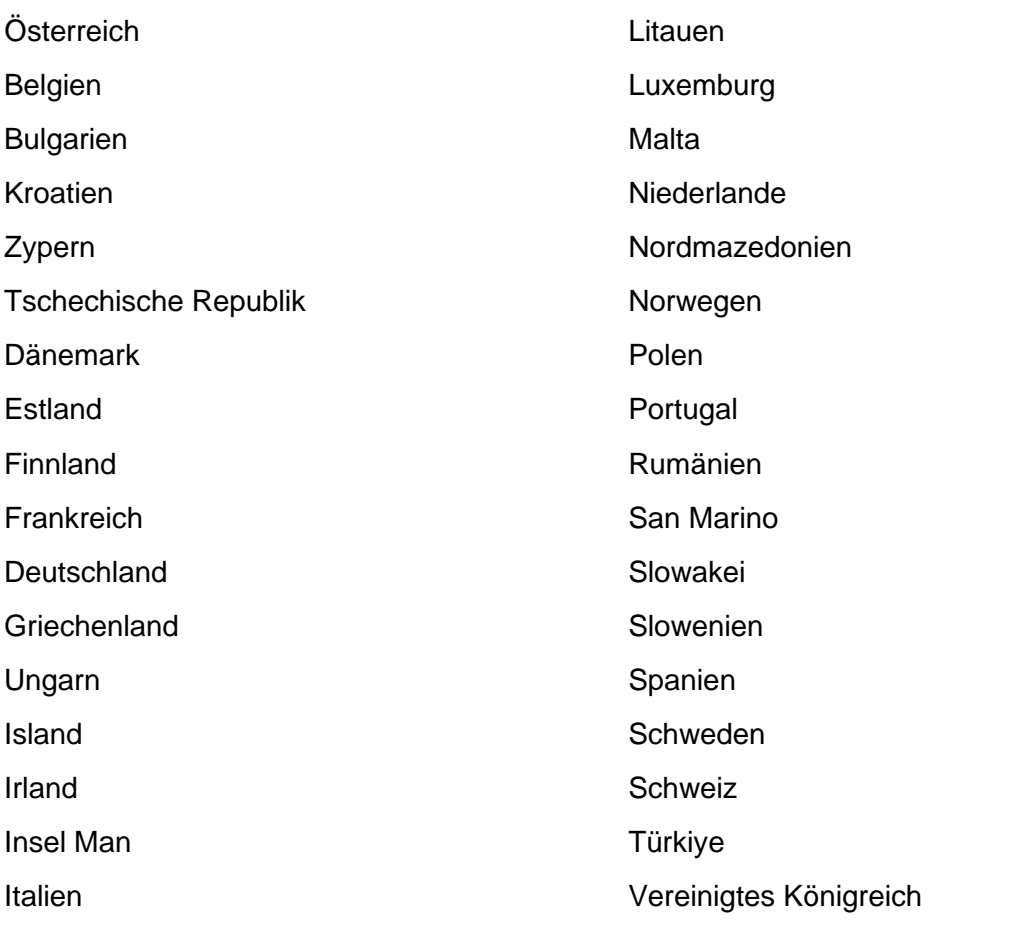

Lettland

Hinweis: Einige Netzanbieter, Dienste für Internettelefonie, öffentliche Fernsprecher und Hotels blockieren 00800-Nummern oder berechnen Gebühren.

#### Sie können uns auch

- jederzeit über unser Kontaktformular kontaktieren [\(https://forms.epo.org/service-support/contact-us/contact0-form\\_de.html\)](https://forms.epo.org/service-support/contact-us/contact0-form_de.html) oder
- telefonisch kontaktieren (es gelten die normalen nationalen/internationalen Tarife):
	- − München: +49 89 2399-4500
	- − Den Haag: +31 70 340-4500
	- − Berlin: +49 30 25901-4500
	- − Wien: +43 1 52126-4500